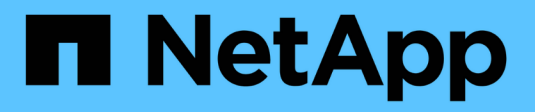

# **Pools and volume groups**

SANtricity 11.6

NetApp February 12, 2024

This PDF was generated from https://docs.netapp.com/us-en/e-series-santricity-116/sm-storage/howpools-and-volume-groups-work.html on February 12, 2024. Always check docs.netapp.com for the latest.

# **Table of Contents**

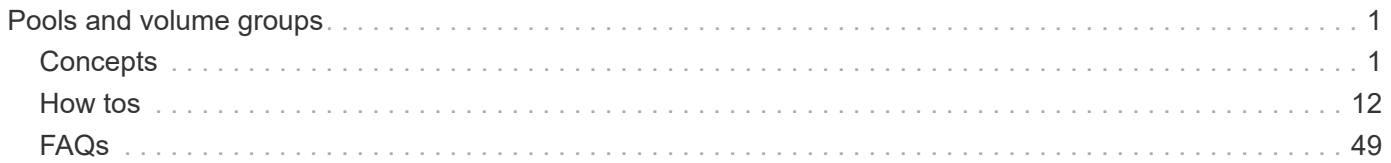

# <span id="page-2-0"></span>**Pools and volume groups**

# <span id="page-2-1"></span>**Concepts**

# **How pools and volume groups work**

To provision storage, you create either a pool or volume group that will contain the Hard Disk Drives (HDD) or Solid State Disk (SSD) drives that you want to use in your storage array.

Physical hardware is provisioned into logical components so that data can be organized and easily retrieved. There are two types of groupings supported:

- Pools
- RAID volume groups

The pools and volume groups are the top-level units of storage in a storage array: they divide the capacity of drives into manageable divisions. Within these logical divisions are the individual volumes or LUNs where data is stored. The following figure illustrates this concept.

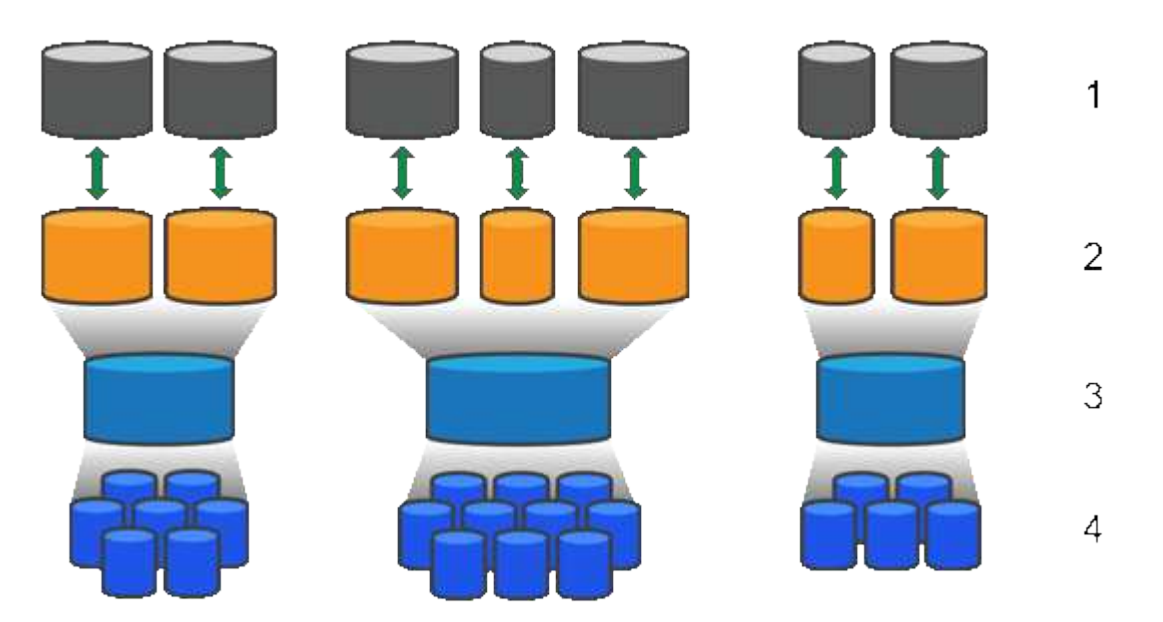

<sup>1</sup> Host LUNs; <sup>2</sup> Volumes; <sup>3</sup> Volume groups or pools; <sup>4</sup> HDD or SSD drives

When a storage system is deployed, the first step is to present the available drive capacity to the various hosts by:

- Creating pools or volume groups with sufficient capacity
- Adding the number of drives required to meet performance requirements to the pool or volume group
- Selecting the desired level of RAID protection (if using volume groups) to meet specific business requirements

You can have pools or volume groups on the same storage system, but a drive cannot be part of more than one pool or volume group. Volumes that are presented to hosts for I/O are then created, using the space on the pool or volume group.

#### **Pools**

Pools are designed to aggregate physical hard disk drives into a large storage space and to provide enhanced RAID protection for it. A pool creates many virtual RAID sets from the total number of drives assigned to the pool, and it spreads the data out evenly among all participating drives. If a drive is lost or added, System Manager dynamically re-balances the data across all the active drives.

Pools function as another RAID level, virtualizing the underlying RAID architecture to optimize performance and flexibility when performing tasks such as rebuilding, drive expansion, and handling drive loss. The RAID level is automatically set at 6 in an 8+2 configuration (eight data disks plus two parity disks).

#### **Drive matching**

You can choose from either HDD or SSDs for use in pools; however, as with volume groups, all drives in the pool must use the same technology. The controllers automatically select which drives to include, so you must make sure that you have a sufficient number of drives for the technology you choose.

#### **Managing failed drives**

Pools have a minimum capacity of 11 drives; however, one drive's worth of capacity is reserved for spare capacity in the event of a drive failure. This spare capacity is called "preservation capacity."

When pools are created, a certain amount of capacity is preserved for emergency use. This capacity is expressed in terms of a number of drives in System Manager, but the actual implementation is spread across the entire pool of drives. The default amount of capacity that is preserved is based on the number of drives in the pool.

After the pool is created, you can change the preservation capacity value to more or less capacity, or even set it to no preservation capacity (0 drive's worth). The maximum amount of capacity that can be preserved (expressed as a number of drives) is 10, but the capacity that is available might be less, based on the total number of drives in the pool.

#### **Volume groups**

Volume groups define how capacity is allotted in the storage system to volumes. Disk drives are organized into RAID groups and volumes reside across the drives in a RAID group. Therefore, volume group configuration settings identify which drives are part of the group and what RAID level is used.

When you create a volume group, controllers automatically select the drives to include in the group. You must manually choose the RAID level for the group. The capacity of the volume group is the total of the number of drives that you select, multiplied by their capacity.

#### **Drive matching**

You must match the drives in the volume group for size and performance. If there are smaller and larger drives in the volume group, all drives are recognized as the smallest capacity size. If there are slower and faster drives in the volume group, all drives are recognized at the slowest speed. These factors affect the performance and overall capacity of the storage system.

You cannot mix different drive technologies (HDD and SSD drives). RAID 3, 5, and 6 are limited to a maximum of 30 drives. RAID 1 and RAID 10 uses mirroring, so these volume groups must have an even number of disks.

#### **Managing failed drives**

Volume groups use hot spare drives as a standby in case a drive fails in RAID 1/10, RAID 3, RAID 5, or RAID 6

volumes contained in a volume group. A hot spare drive contains no data and adds another level of redundancy to your storage array.

If a drive fails in the storage array, the hot spare drive is automatically substituted for the failed drive without requiring a physical swap. If the hot spare drive is available when a drive fails, the controller uses redundancy data to reconstruct the data from the failed drive to the hot spare drive.

# **Capacity terminology**

Learn how the capacity terms apply to your storage array.

## **Storage objects**

The following terminology describes the different types of storage objects that can interact with your storage array.

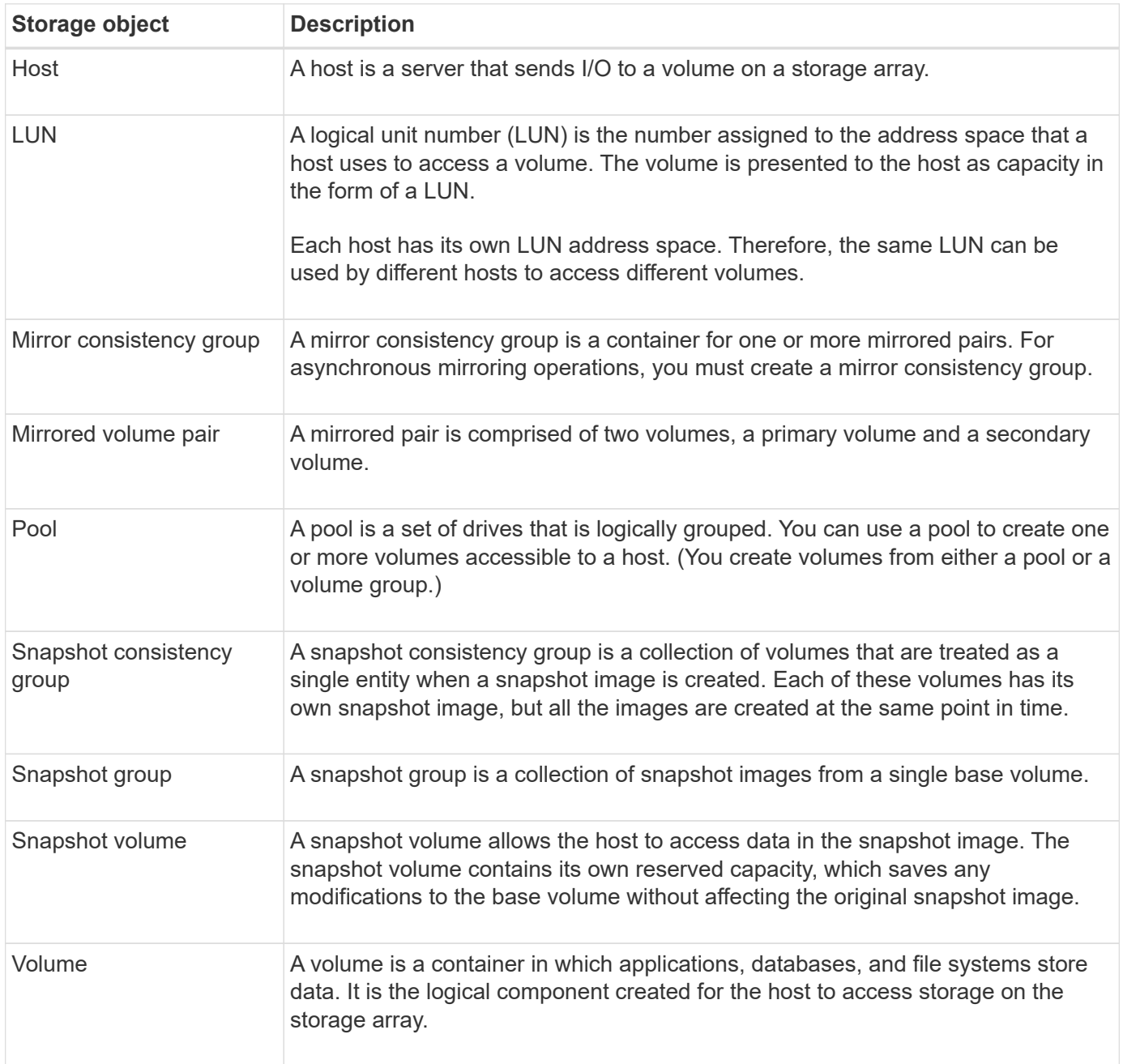

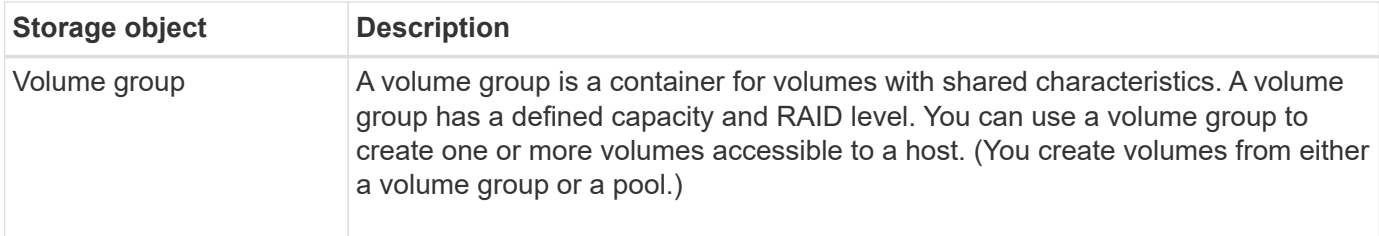

## **Storage capacity**

The following terminology describes the different types of capacity used on your storage array.

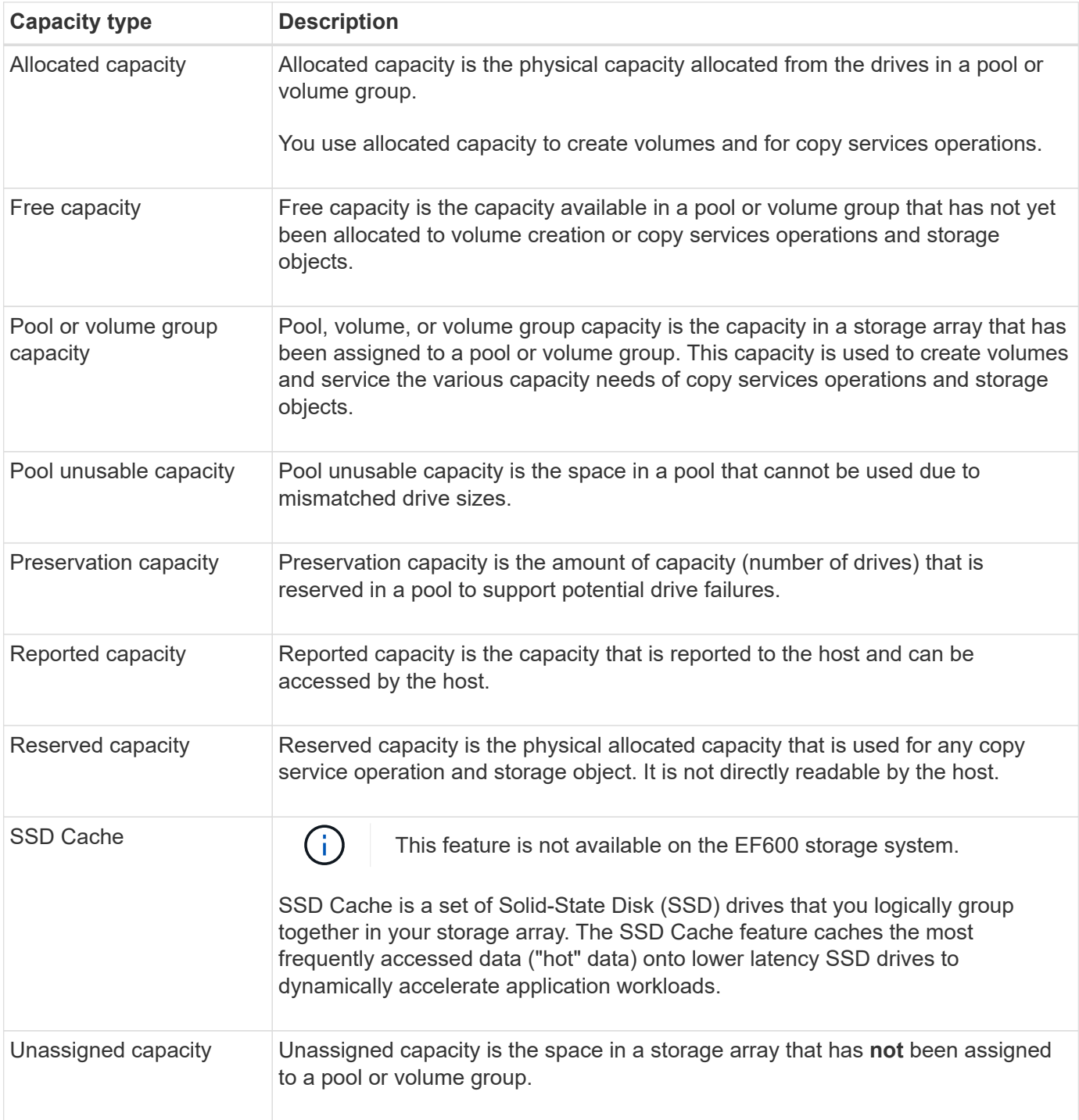

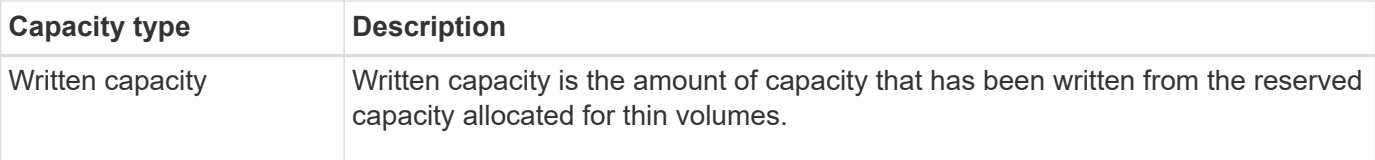

## **How reserved capacity works**

Reserved capacity is automatically created when copy service operations, such as snapshots or asynchronous mirroring operations, are provided for your volumes. The purpose of reserved capacity is to store data changes on these volumes, should something go wrong. Like volumes, reserved capacity is created from pools or volume groups.

## **Copy service objects that use reserved capacity**

Reserved capacity is the underlying storage mechanism used by these copy service objects:

- Snapshot groups
- Read/Write snapshot volumes
- Consistency group member volumes
- Mirrored pair volumes

When creating or expanding these copy service objects, you must create new reserved capacity from either a pool or volume group. Reserved capacity is typically 40 percent of the base volume for snapshot operations and 20 percent of the base volume for asynchronous mirroring operations. Reserved capacity, however, varies depending on the number of changes to the original data.

## **Thin volumes and reserved capacity**

For a thin volume, if the maximum reported capacity of 256 TiB has been reached, you cannot increase its capacity. Make sure the thin volume's reserved capacity is set to a size larger than the maximum reported capacity. (A thin volume is always thinly-provisioned, which means that the capacity is allocated as the data is being written to the volume.)

If you create reserved capacity using a thin volume in a pool, review the following actions and results on reserved capacity:

- If a thin volume's reserved capacity fails, the thin volume itself will not automatically transition to the Failed state. However, because all I/O operations on a thin volume require access to the reserved capacity volume, I/O operations will always result in a Check Condition being returned to the requesting host. If the underlying problem with the reserved capacity volume can be resolved, the reserved capacity volume is returned to an Optimal state and the thin volume will become functional again.
- If you use an existing thin volume to complete an asynchronous mirrored pair, that thin volume is reinitialized with a new reserved capacity volume. Only provisioned blocks on the primary side are transferred during the initial synchronization process.

## **Capacity alerts**

The copy service object has a configurable capacity warning and alert threshold, as well as a configurable response when reserved capacity is full.

When the reserved capacity of a copy service object volume is nearing the fill point, an alert is issued to the user. By default, this alert is issued when the reserved capacity volume is 75 percent full; however, you can adjust this alert point up or down as needed. If you receive this alert, you can increase the capacity of the reserved capacity volume at that time. Each copy service object can be configured independently in this regard.

### **Orphaned reserved capacity volumes**

An orphaned reserved capacity volume is a volume that is no longer storing data for copy service operations because its associated copy service object was deleted. When the copy service object was deleted, its reserved capacity volume should have been deleted as well. However, the reserved capacity volume failed to delete.

Because orphaned reserved capacity volumes are not accessed by any host, they are candidates for reclamation. Manually delete the orphaned reserved capacity volume so you can use its capacity for other operations.

System Manager alerts you of orphaned reserved capacity volumes with a **Reclaim unused capacity** message in the Notifications area on the Home page. You can click **Reclaim unused capacity** to display the **Reclaim Unused Capacity** dialog box, where you can delete the orphaned reserved capacity volume.

#### **Characteristics of reserved capacity**

- Capacity allocated to reserved capacity needs to be considered during the volume creation to retain sufficient free capacity.
- Reserved capacity can be smaller than the base volume (the minimum size is 8 MiB).
- Some space is consumed by metadata, but it is very little (192 KiB), so it does not need to be taken into account when determining the size of reserved capacity volume.
- Reserved capacity is not directly readable or writeable from a host.
- Reserved capacity exists for each read/write snapshot volume, snapshot group, consistency group member volume, and mirrored pair volume.

# **How SSD Cache works**

The SSD Cache feature is a controller-based solution that caches the most frequently accessed data ("hot" data) onto lower latency Solid State Drives (SSDs) to dynamically accelerate system performance. SSD Cache is used exclusively for host reads.

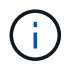

This feature is not available on the EF600 storage system.

#### **SSD Cache versus primary cache**

SSD Cache is a secondary cache for use with the primary cache in the controller's dynamic random-access memory (DRAM).

SSD Cache operates differently than primary cache:

• For primary cache, each I/O operation must stage data through the cache to perform the operation.

In primary cache, the data is stored in DRAM after a host read.

• SSD Cache is used only when System Manager determines that it is beneficial to place the data in cache to improve overall system performance.

In SSD Cache, the data is copied from volumes and stored on two internal RAID volumes (one per controller) that are automatically created when you create an SSD Cache.

The internal RAID volumes are used for internal cache processing purposes. These volumes are not accessible or displayed in the user interface. However, these two volumes do count against the total number of volumes allowed in the storage array.

#### **How SSD Cache is used**

Intelligent caching places data in a lower-latency drive so responses to future requests for that data can occur much faster. If a program requests data that is in the cache (called a "cache hit"), then the lower-latency drive can service that transaction. Otherwise, a "cache miss" occurs and the data must be accessed from the original, slower drive. As more cache hits occur, overall performance improves.

When a host program accesses the storage array's drives, the data is stored in the SSD Cache. When the same data is accessed by the host program again, it is read from the SSD Cache instead of the hard drives. The commonly accessed data is stored in the SSD Cache. The hard drives are only accessed when the data cannot be read from the SSD Cache.

SSD Cache is used only when System Manager determines that it is beneficial to place the data in cache to improve overall system performance.

When the CPU needs to process read data, it follows the steps below:

- 1. Check DRAM cache.
- 2. If not found in DRAM cache, then check SSD Cache.
- 3. If not found in SSD Cache, then get from hard drive. If data is deemed worthwhile to cache, then copy to SSD Cache.

#### **Improved performance**

Copying the most accessed data (hot spot) to SSD Cache allows for more efficient hard disk operation, reduced latency, and accelerated read and write speeds. Using high performance SSDs to cache data from HDD volumes improves I/O performance and response times.

Simple volume I/O mechanisms are used to move data to and from the SSD Cache. After data is cached and stored on the SSDs, subsequent reads of that data are performed on the SSD Cache, thereby eliminating the need to access the HDD volume.

#### **SSD Cache and the Drive Security feature**

To use SSD Cache on a volume that is also using Drive Security (is secure-enabled), the Drive Security capabilities of the volume and the SSD Cache must match. If they do not match, the volume will not be secureenabled.

#### **Implement SSD Cache**

To implement SSD Cache, do the following:

1. Create the SSD Cache.

2. Associate the SSD Cache with the volumes for which you want to implement SSD read caching.

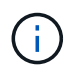

Any volume assigned to use a controller's SSD Cache is not eligible for an automatic load balance transfer.

# **SSD Cache restrictions**

Learn about the restrictions when using SSD Cache on your storage array.

## **Restrictions**

- Any volume assigned to use a controller's SSD Cache is not eligible for an automatic load balance transfer.
- Currently, only one SSD Cache is supported per storage array.
- The maximum usable SSD Cache capacity on a storage array depends on the controller's primary cache capacity.
- SSD Cache is not supported on snapshot images.
- SSD Cache is not available on the EF600 storage system.
- If you import or export volumes that are SSD Cache enabled or disabled, the cached data is not imported or exported.
- You cannot remove the last drive in an SSD Cache without first deleting the SSD Cache.

## **Restrictions with Drive Security**

- You can enable security on SSD Cache only when you create the SSD Cache. You cannot enable security later as you can on a volume.
- If you mix drives that are secure-capable with drives that are not secure-capable in SSD Cache, you cannot enable Drive Security for these drives.
- Secure-enabled volumes must have an SSD Cache that is secure enabled.

# **Decide whether to use a pool or a volume group**

You can create volumes using either a pool or a volume group. The best selection depends primarily on the key storage requirements such as the expected I/O workload, the performance requirements, and the data protection requirements.

## **Reasons to choose a pool or volume group**

## **Choose a pool**

- If you need faster drive rebuilds and simplified storage administration, require thin volumes, and/or have a highly random workload.
- If you want to distribute the data for each volume randomly across a set of drives that comprise the pool.

You cannot set or change the RAID level of pools or the volumes in the pools. Pools use RAID level 6.

#### **Choose a volume group**

• If you need maximum system bandwidth, the ability to tune storage settings, and a highly sequential

workload.

- If you want to distribute the data across the drives based on a RAID level. You can specify the RAID level when you create the volume group.
- If you want to write the data for each volume sequentially across the set of drives that comprise the volume group.

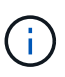

Because pools can co-exist with volume groups, a storage array can contain both pools and volume groups.

## **Feature differences between pools and volume groups**

The following table provides a feature comparison between volume groups and pools.

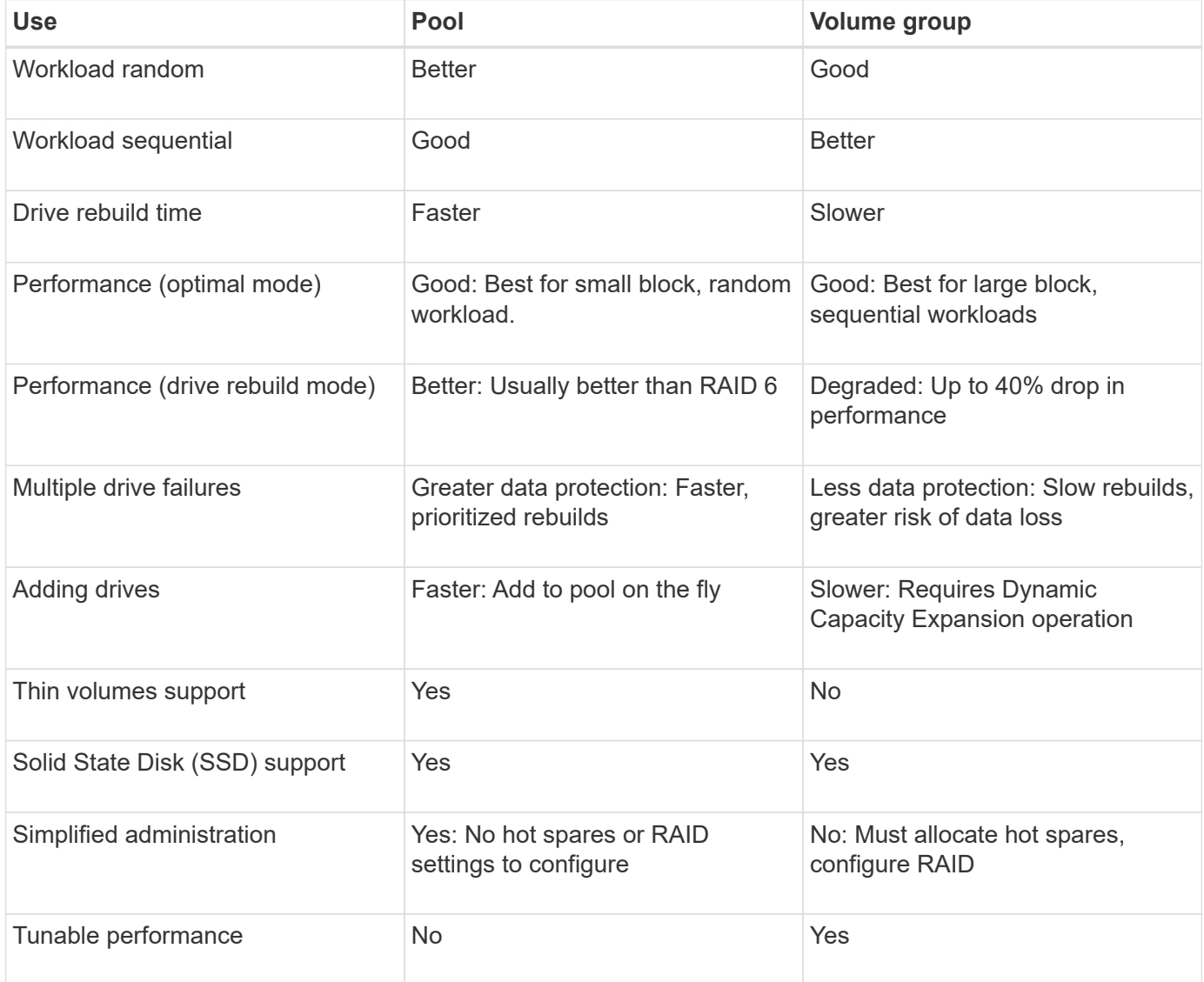

# **Functional comparison of pools and volume groups**

The function and purpose of a pool and a volume group are the same. Both objects are a set of drives logically grouped together in a storage array and are used to create volumes that a host can access.

The following table helps you decide whether a pool or volume group best suits your storage needs.

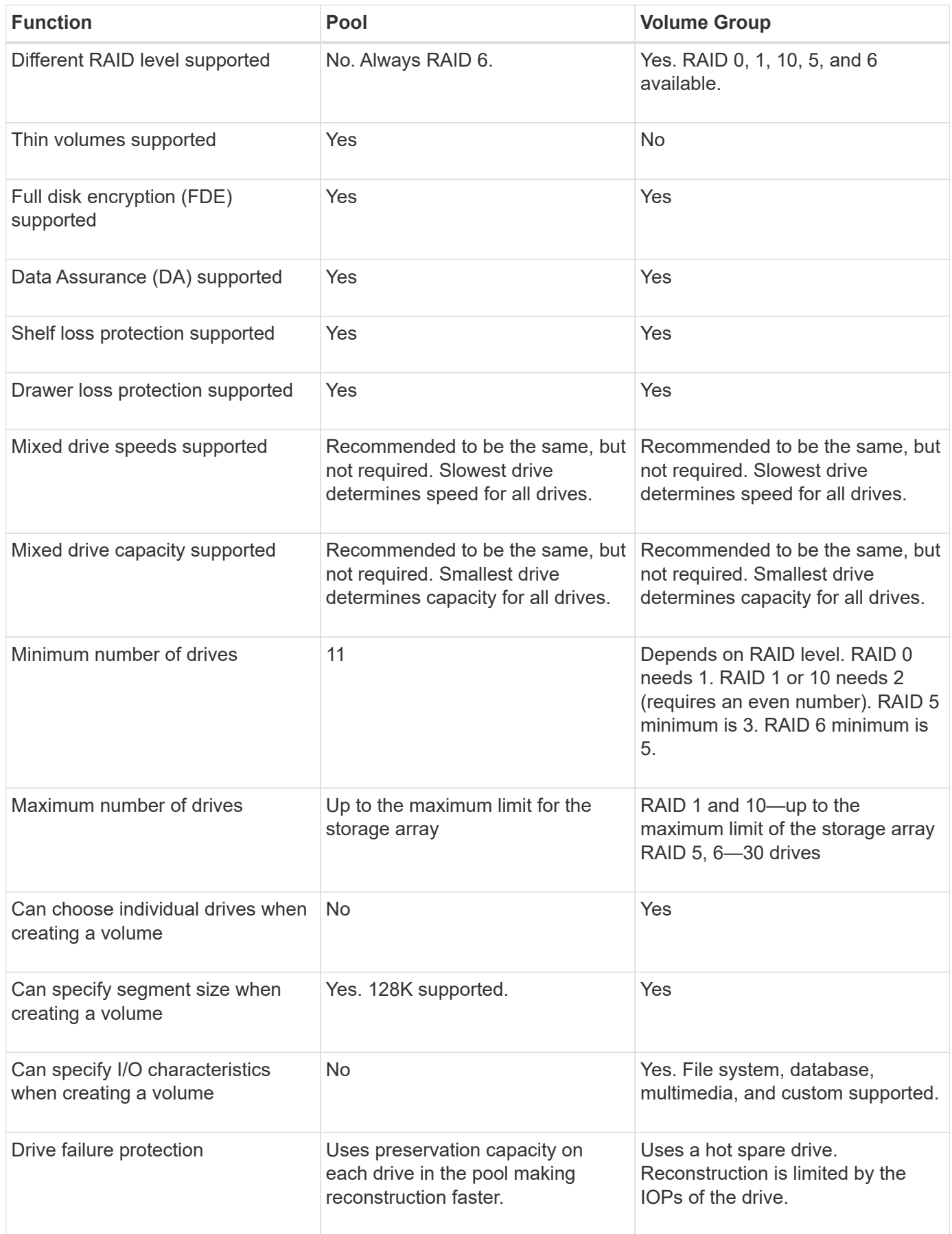

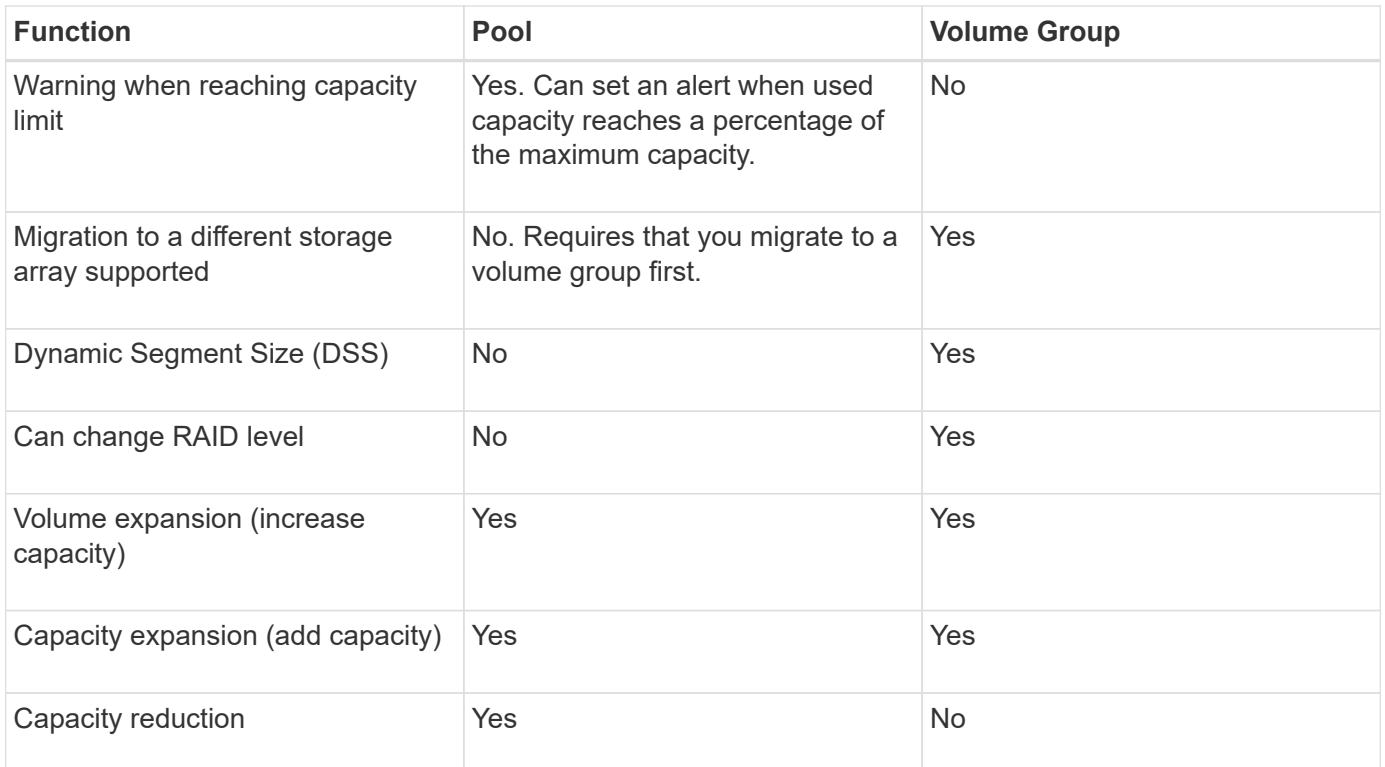

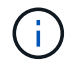

Mixed drive types (HDD, SSD) are not supported for either pools or volume groups.

## **Automatic versus manual pool creation**

You create pools automatically or manually to allow physical storage to be grouped, and then dynamically allocated as needed. When a pool is created, you can add physical drives.

## **Automatic creation**

Automatic pool creation is initiated when System Manager detects unassigned capacity in a storage array. When unassigned capacity is detected, System Manager automatically prompts you to create one or more pools, or add the unassigned capacity to an existing pool, or both.

Automatic pool creation occurs when one of these conditions is true:

- Pools do not exist in the storage array, and there are enough similar drives to create a new pool.
- New drives are added to a storage array that has at least one pool.

Each drive in a pool must be of the same drive type (HDD or SSD) and have similar capacity. System Manager will prompt you to complete the following tasks:

- Create a single pool if there are a sufficient number of drives of those types.
- Create multiple pools if the unassigned capacity consists of different drive types.
- Add the drives to the existing pool if a pool is already defined in the storage array, and add new drives of the same drive type to the pool.
- Add the drives of the same drive type to the existing pool, and use the other drive types to create different pools if the new drives are of different drive types.

#### **Manual creation**

You might want to create a pool manually when automatic creation cannot determine the best configuration. This situation can occur for one of the following reasons:

- The new drives could potentially be added to more than one pool.
- One or more of the new pool candidates can use shelf loss protection or drawer loss protection.
- One or more of the current pool candidates cannot maintain their shelf loss protection or drawer loss protection status.

You might also want to create a pool manually if you have multiple applications on your storage array and do not want them competing for the same drive resources. In this case, you might consider manually creating a smaller pool for one or more of the applications. You can assign just one or two volumes instead of assigning the workload to a large pool that has many volumes across which to distribute the data. Manually creating a separate pool that is dedicated to the workload of a specific application can allow storage array operations to perform more rapidly, with less contention.

# <span id="page-13-0"></span>**How tos**

## **Create pools and volume groups**

## **Create pool automatically**

Pool creation is initiated automatically when System Manager detects unassigned drives in the storage array. You can use automatic pool creation to easily configure all unassigned drives in the storage array into one pool and to add drives into existing pools.

#### **Before you begin**

You can launch the **Pool Auto-Configuration** dialog box when one of these conditions are true:

- At least one unassigned drive has been detected that can be added to an existing pool with similar drive types.
- Eleven (11) or more unassigned drives have been detected that can be used to create a new pool (if they cannot be added to an existing pool due to dissimilar drive types).

#### **About this task**

Keep in mind the following:

- When you add drives to a storage array, System Manager automatically detects the drives and prompts you to create a single pool or multiple pools based on the drive type and the current configuration.
- If pools were previously defined, System Manager automatically prompts you with the option of adding the compatible drives to an existing pool. When new drives are added to an existing pool, System Manager automatically redistributes the data across the new capacity, which now includes the new drives that you added.
- When configuring an EF600 storage array, make sure each controller has access to an equal number of drives in the first 12 slots and an equal number of drives in the last 12 slots. This configuration helps the controllers use both drive-side PCIe buses more effectively. Currently System Manager allows for drive selection under the Advanced feature when creating a volume group. For pool creation, it is recommended to use all drives in the storage array.

You can launch the **Pool Auto-Configuration** dialog box using any of the following methods:

- When unassigned capacity is detected, the Pool Auto-Configuration recommendation appears on the Home page in the Notification area. Click **View Pool Auto-Configuration** to launch the dialog box.
- You can also launch the **Pool Auto-Configuration** dialog box from the Pools and Volume Groups page as described in the following task.

#### **Steps**

- 1. Select **Storage › Pools & Volume Groups**.
- 2. Select **More › Launch pool auto-configuration**.

The results table lists new pools, existing pools with drives added, or both. A new pool is named with a sequential number by default.

Notice that System Manager will do the following:

- Create a single pool if there are a sufficient number of drives with the same drive type (HDD or SSD) and have similar capacity.
- Create multiple pools if the unassigned capacity consists of different drive types.
- Add the drives to an existing pool if a pool is already defined in the storage array, and you add new drives of the same drive type to the pool.
- Add the drives of the same drive type to the existing pool, and use the other drive types to create different pools if the new drives are of different drive types.
- 3. To change the name of a new pool, click the **Edit** icon (the pencil).
- 4. To view additional characteristics of the pool, position the cursor over or touch the **Details** icon (the page).

Information about the drive type, security capability, data assurance (DA) capability, shelf loss protection, and drawer loss protection appears.

5. Click **Accept**.

## **Create pool manually**

You can create a pool manually (from a set of candidates) if the Pool Auto Configuration feature does not provide a pool that meets your needs. A pool provides the logical storage capacity necessary from which you can create individual volumes that can then be used to host your applications.

#### **Before you begin**

- You must have a minimum of 11 drives with the same drive type (HDD or SSD).
- Shelf loss protection requires that the drives comprising the pool are located in at least six different drive shelves and there are no more than two drives in a single drive shelf.
- Drawer loss protection requires that the drives comprising the pool are located in at least five different drawers and the pool includes an equal number of drive shelves from each drawer.
- When configuring an EF600 storage array, make sure each controller has access to an equal number of drives in the first 12 slots and an equal number of drives in the last 12 slots. This configuration helps the controllers use both drive-side PCIe buses more effectively. Currently System Manager allows for drive selection under the Advanced feature when creating a volume group. For pool creation, it is recommended to use all drives in the storage array.

#### **Steps**

- 1. Select **Storage › Pools & Volume Groups**.
- 2. Click **Create › Pool**.

The **Create Pool** dialog box appears.

- 3. Type a name for the pool.
- 4. **Optional:** If you have more than one type of drive in your storage array, select the drive type that you want to use.

The results table lists all the possible pools that you can create.

5. Select the pool candidate that you want to use based on the following characteristics, and then click **Create**.

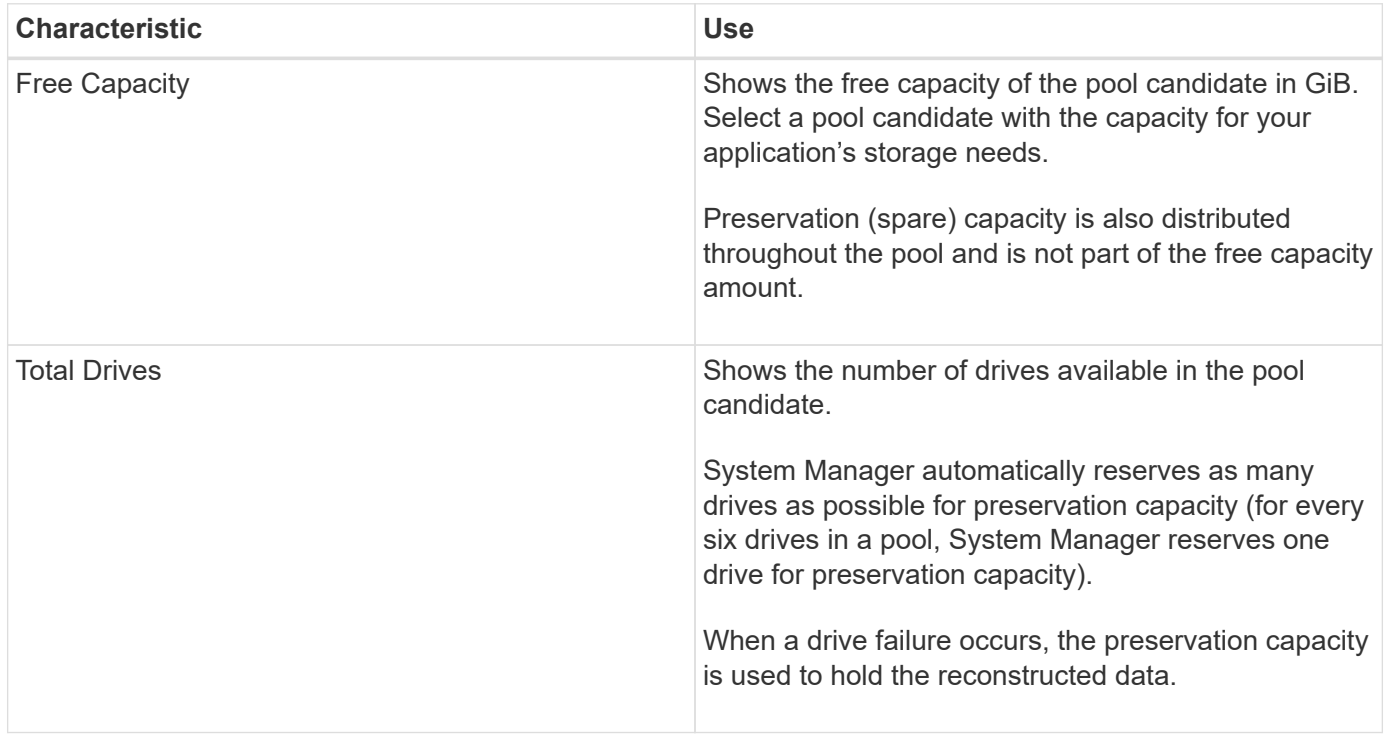

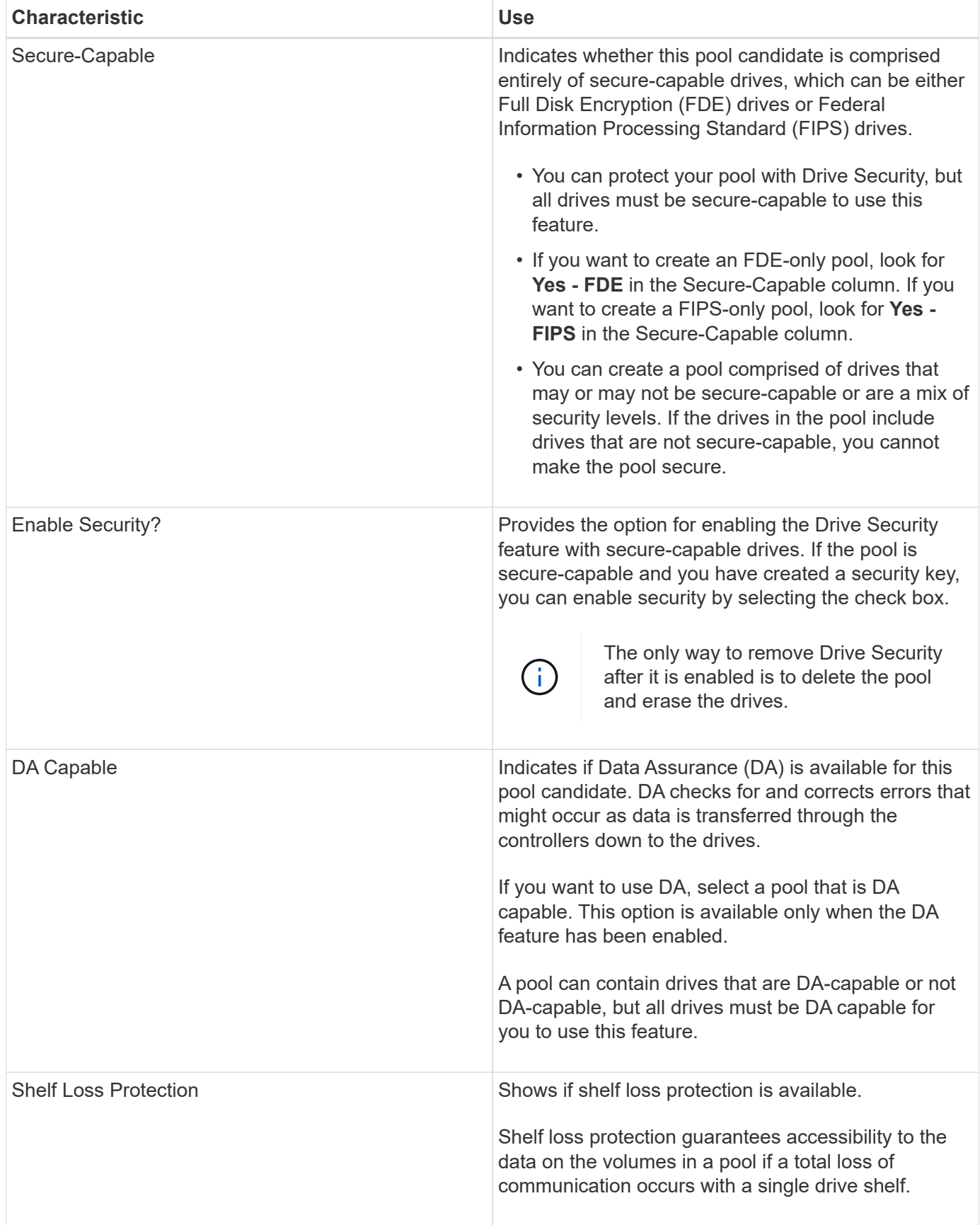

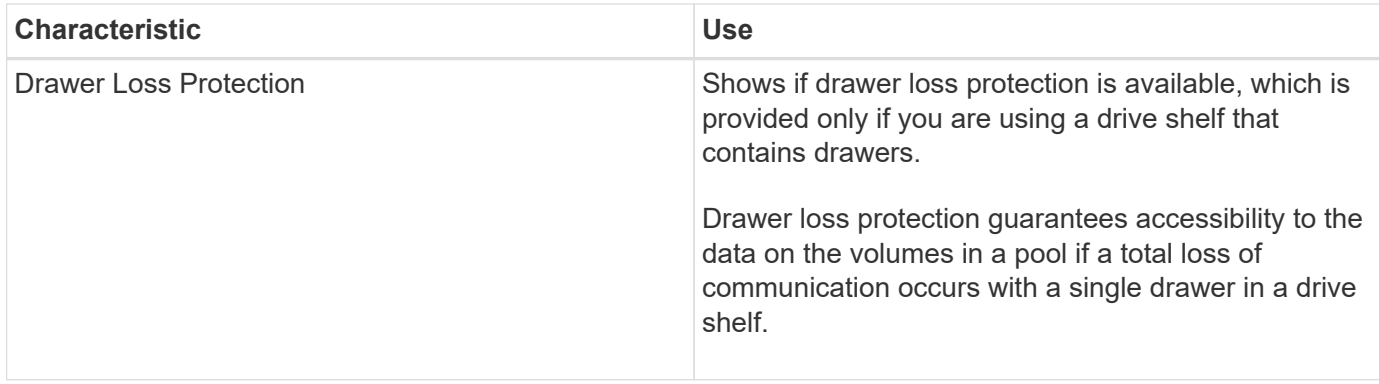

#### **Create a volume group**

You use a volume group to create one or more volumes that are accessible to the host. A volume group is a container for volumes with shared characteristics such as RAID level and capacity.

#### **About this task**

With larger capacity drives and the ability to distribute volumes across controllers, creating more than one volume per volume group is a good way to make use of your storage capacity and to protect your data.

Follow these guidelines when you create a volume group.

- You need at least one unassigned drive.
- Limits exist as to how much drive capacity you can have in a single volume group. These limits vary according to your host type.
- To enable shelf/drawer loss protection, you must create a volume group that uses drives located in at least three shelves or drawers, unless you are using RAID 1, where two shelves/drawers is the minimum.
- When configuring an EF600 storage array, make sure each controller has access to an equal number of drives in the first 12 slots and an equal number of drives in the last 12 slots. This configuration helps the controllers use both drive-side PCIe buses more effectively. Currently System Manager allows for drive selection under the Advanced feature when creating a volume group. For pool creation, it is recommended to use all drives in the storage array.

Review how your choice of RAID level affects the resulting capacity of the volume group.

- If you select RAID 1, you must add two drives at a time to make sure that a mirrored pair is selected. Mirroring and striping (known as RAID 10 or RAID 1+0) is achieved when four or more drives are selected.
- If you select RAID 5, you must add a minimum of three drives to create the volume group.
- If you select RAID 6, you must add a minimum of five drives to create the volume group.

#### **Steps**

- 1. Select **Storage › Pools & Volume Groups**.
- 2. Click **Create › Volume group**.

The **Create Volume Group** dialog box appears.

- 3. Type a name for the volume group.
- 4. Select the RAID level that best meets your requirements for data storage and protection.

The volume group candidate table appears and displays only the candidates that support the selected RAID level.

5. **Optional:** If you have more than one type of drive in your storage array, select the drive type that you want to use.

The volume group candidate table appears and displays only the candidates that support the selected drive type and RAID level.

6. **Optional:** You can select either the automatic method or manual method to define which drives to use in the volume group. The Automatic method is the default selection.

To select drives manually, click the **Manually select drives (advanced)** link. When clicked, it changes to **Automatically select drives (advanced)**.

The Manual method lets you select which specific drives comprise the volume group. You can select specific unassigned drives to obtain the capacity that you require. If the storage array contains drives with different media types or different interface types, you can choose only the unconfigured capacity for a single drive type to create the new volume group.

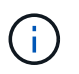

Only experts who understand drive redundancy and optimal drive configurations should use the Manual method.

7. Based on the displayed drive characteristics, select the drives you want to use in the volume group, and then click **Create**.

The drive characteristics displayed depend on whether you selected the automatic method or manual method.

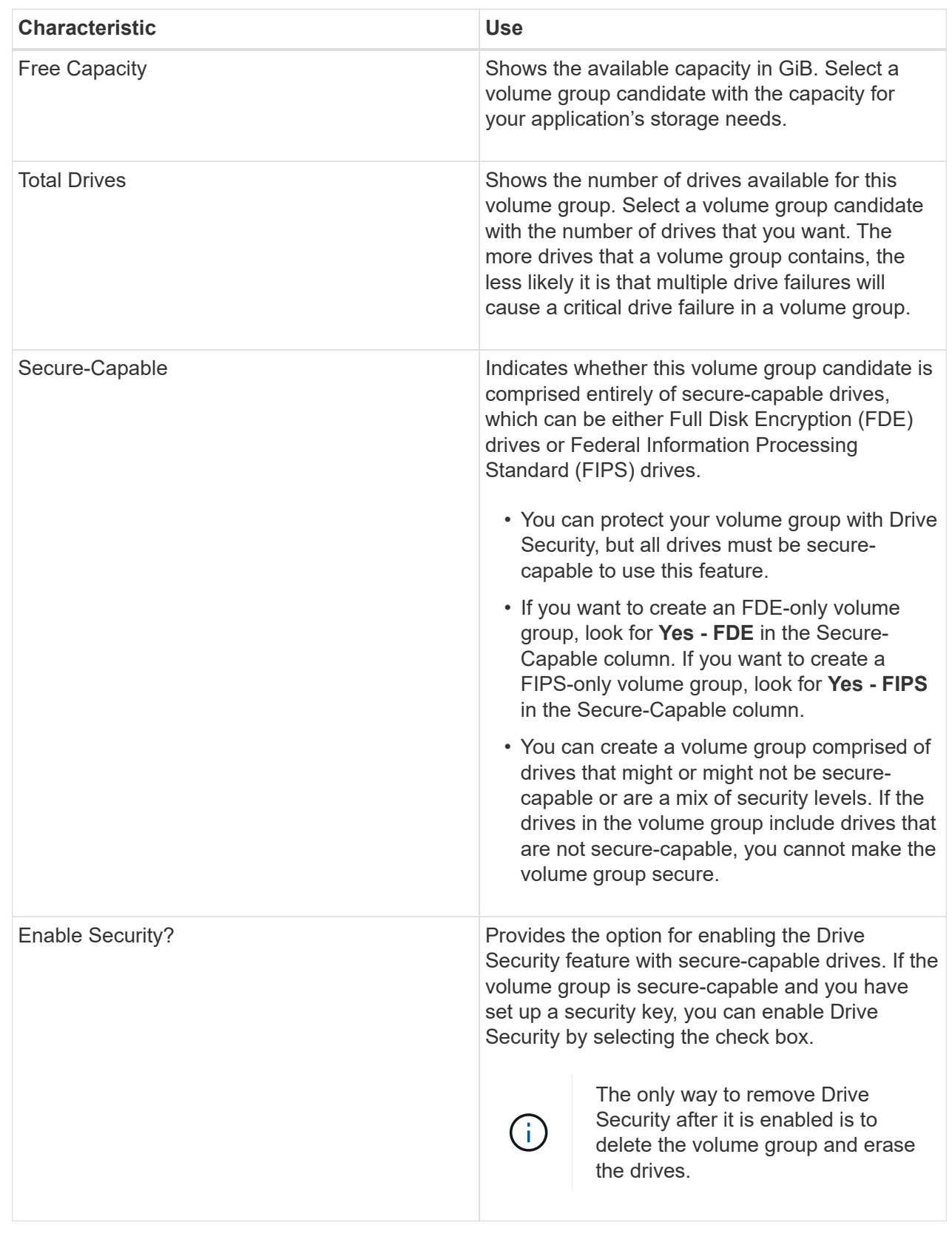

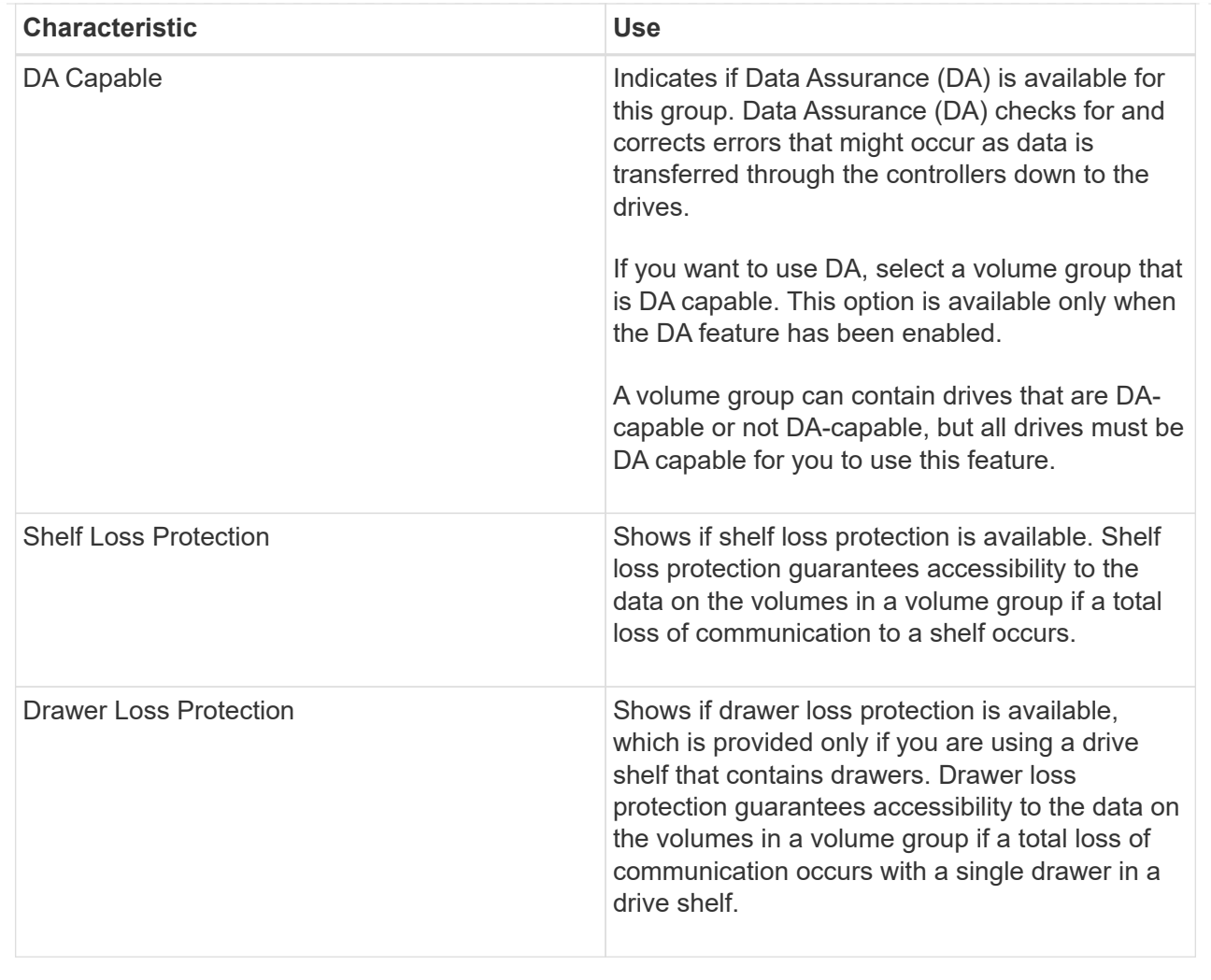

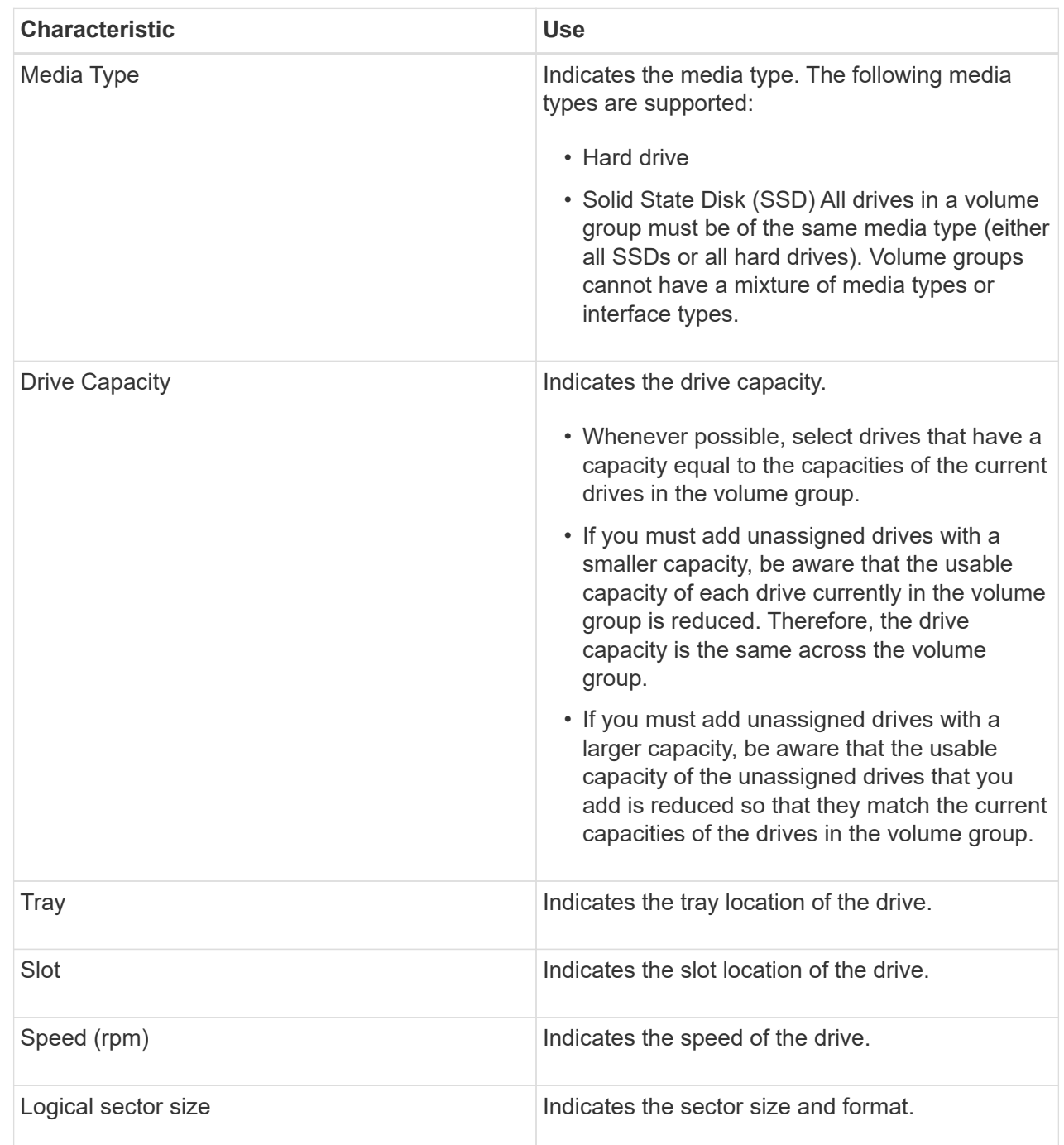

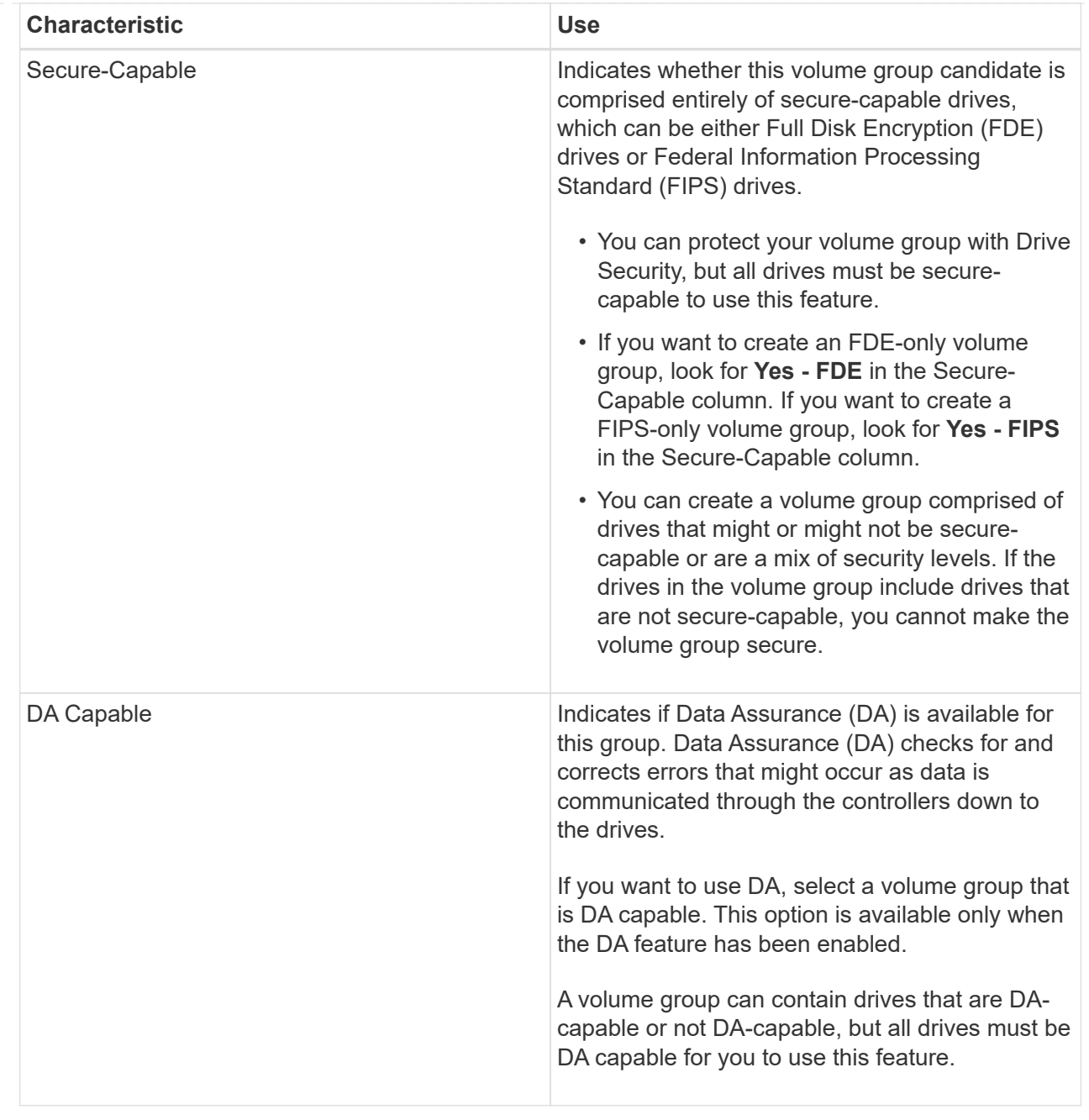

# **Create SSD Cache**

To dynamically accelerate system performance, you can use the SSD Cache feature to cache the most frequently accessed data ("hot" data) onto lower latency Solid State Drives (SSDs). SSD Cache is used exclusively for host reads.

## **Before you begin**

Your storage array must contain some SSD drives.

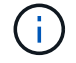

SSD Cache is not available on the EF600 storage system.

## **About this task**

When you create SSD Cache, you can use a single drive or multiple drives. Because the read cache is in the storage array, caching is shared across all applications using the storage array. You select the volumes that you want to cache, and then caching is automatic and dynamic.

Follow these guidelines when you create SSD Cache.

- You can enable security on the SSD Cache only when you are creating it, not later.
- Only one SSD Cache is supported per storage array.
- The maximum usable SSD Cache capacity on a storage array is dependent on the controller's primary cache capacity.
- SSD Cache is not supported on snapshot images.
- If you import or export volumes that are SSD Cache enabled or disabled, the cached data is not imported or exported.
- Any volume assigned to use a controller's SSD Cache is not eligible for an automatic load balance transfer.
- If the associated volumes are secure-enabled, create a secure-enabled SSD Cache.

#### **Steps**

- 1. Select **Storage › Pools & Volume Groups**.
- 2. Click **Create › SSD Cache**.

The Create **SSD Cache** dialog box appears.

- 3. Type a name for the SSD Cache.
- 4. Select the SSD Cache candidate that you want to use based on the following characteristics.

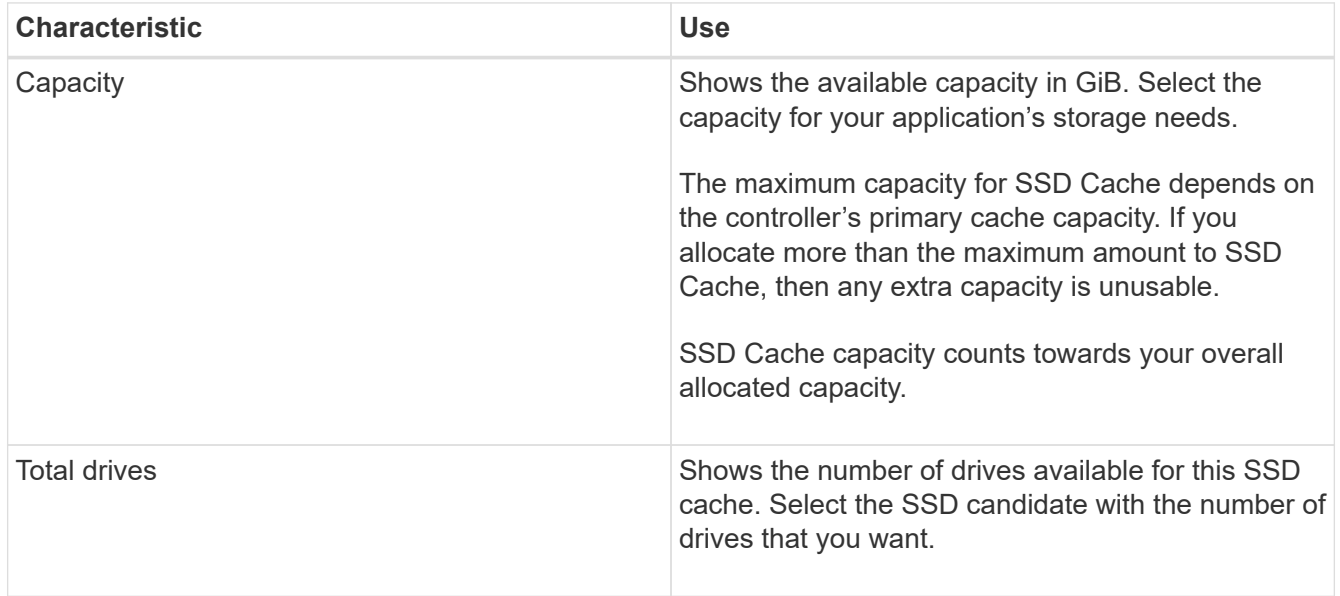

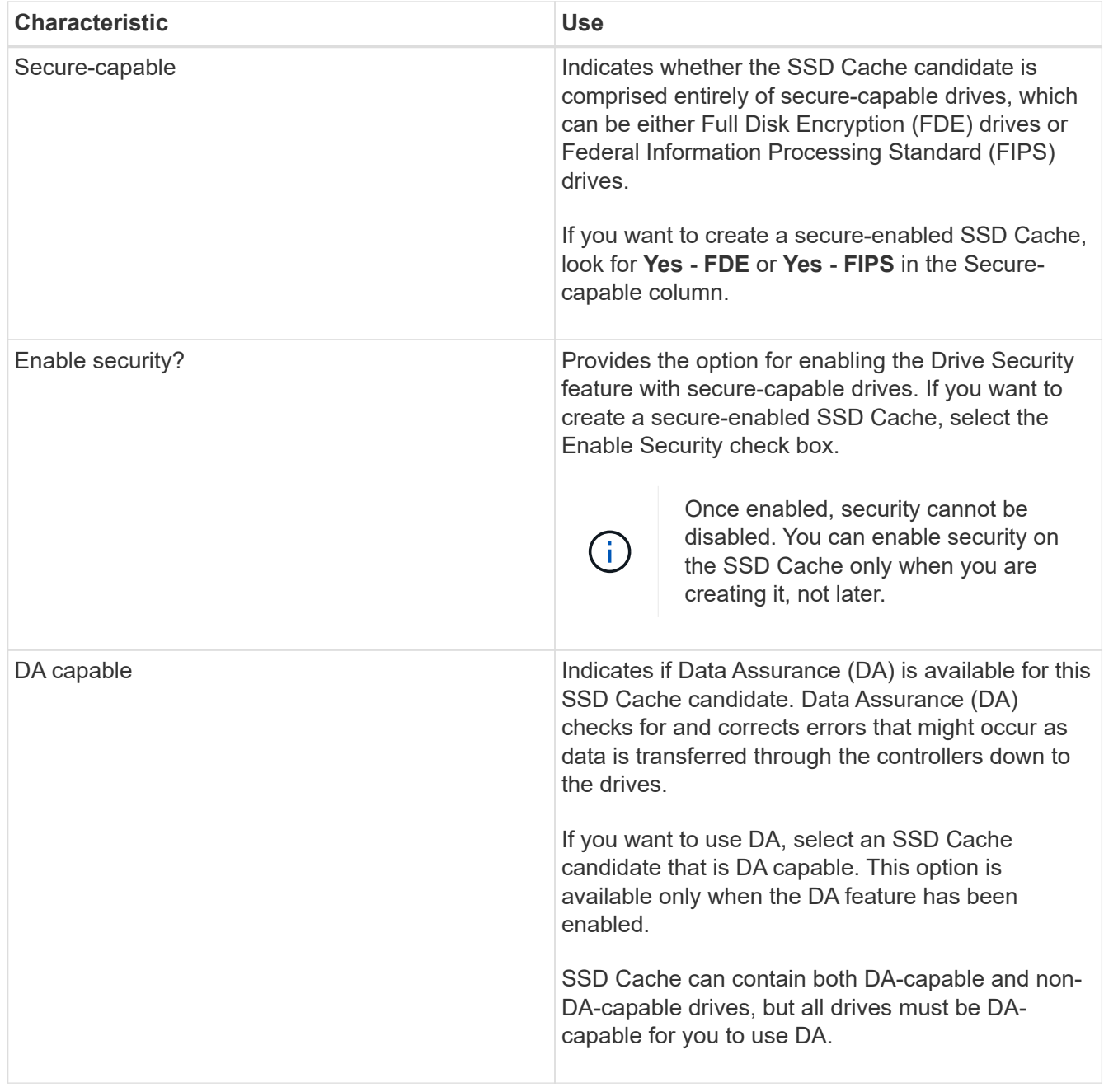

5. Associate the SSD Cache with the volumes for which you want to implement SSD read caching. To enable SSD Cache on compatible volumes immediately, select the **Enable SSD Cache on existing compatible volumes that are mapped to hosts** check box.

Volumes are compatible if they share the same Drive Security and DA capabilities.

6. Click **Create**.

# **Add capacity to a pool or volume group**

You can add drives to expand the free capacity in an existing pool or volume group. The expansion causes additional free capacity to be included in the pool or volume group. You can use this free capacity to create additional volumes. The data in the volumes remains accessible during this operation.

#### **Before you begin**

- Drives must be in an Optimal status.
- Drives must have the same drive type (HDD or SSD).
- The pool or volume group must be in an Optimal status.
- If the pool or volume group contains all secure-capable drives, add only drives that are secure-capable to continue to use the encryption abilities of the secure-capable drives.

Secure-capable drives can be either Full Disk Encryption (FDE) drives or Federal Information Processing Standard (FIPS) drives.

#### **About this task**

For pools, you can add a maximum of 60 drives at a time or up to 60 drives through multiples of 5. For volume groups, you can add a maximum of two drives at a time. If you need to add more than the maximum number of drives, repeat the procedure. (A pool cannot contain more drives than the maximum limit for a storage array.)

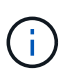

With the addition of drives, your preservation capacity may need to be increased. You should consider increasing your reserved capacity after an expansion operation.

H.

Avoid using drives that are Data Assurance (DA) capable to add capacity to a pool or volume group that is not DA capable. The pool or volume group cannot take advantage of the capabilities of the DA-capable drive. Consider using drives that are not DA capable in this situation.

#### **Steps**

- 1. Select **Storage › Pools & Volume Groups**.
- 2. Select the pool or volume group to which you want to add drives, and then click **Add Capacity**.

The **Add Capacity** dialog box appears. Only the unassigned drives that are compatible with the pool or volume group appear.

3. Under **Select drives to add capacity…**, select one or more drives that you want to add to the existing pool or volume group.

The controller firmware arranges the unassigned drives with the best options listed at the top. The total free capacity that is added to the pool or volume group appears below the list in **Total capacity selected**.

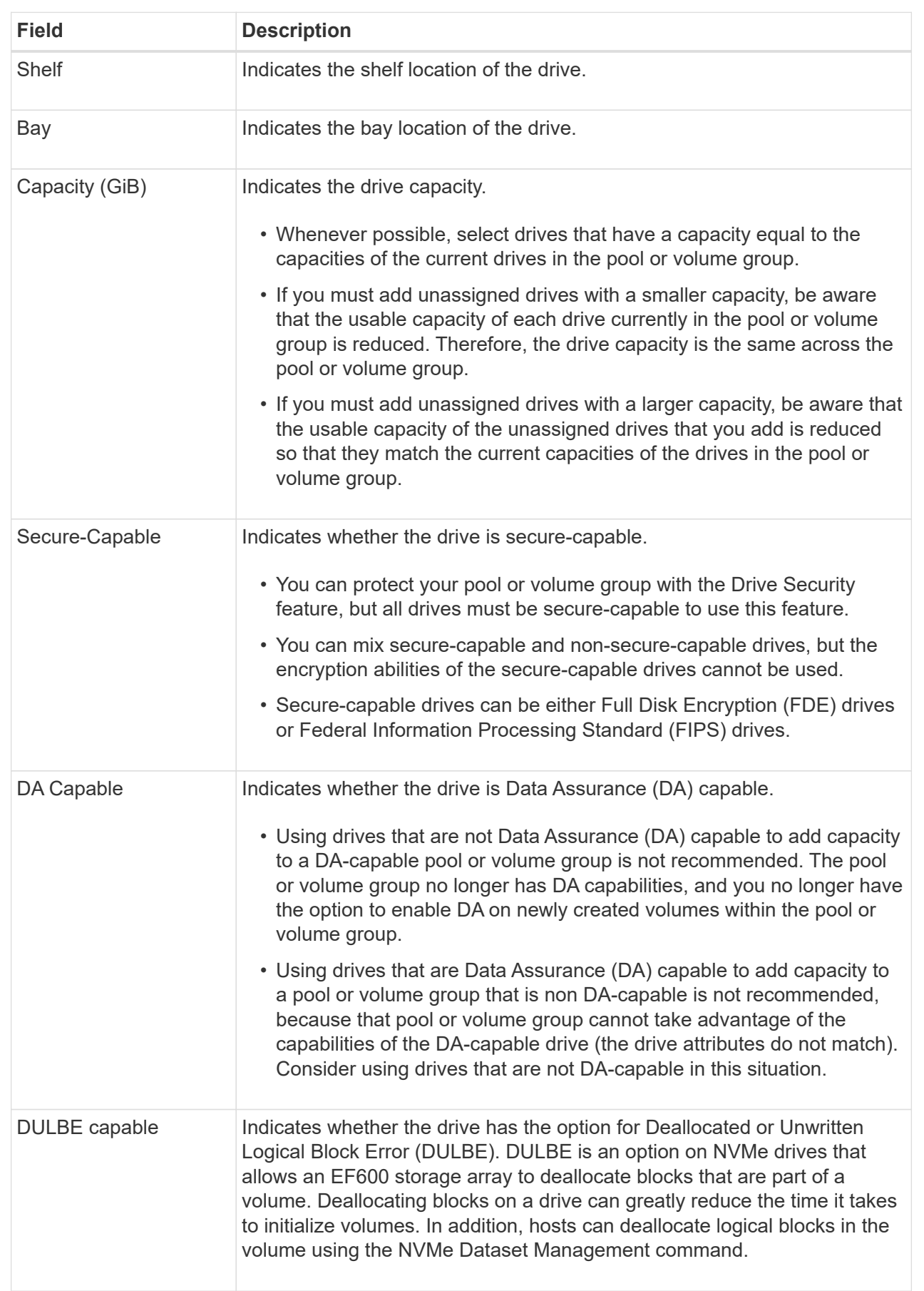

#### 4. Click **Add**.

If you are adding drives to a pool or volume group, a confirmation dialog box appears if you selected a drive that causes the pool or volume group to no longer have one or more of the following attributes:

- Shelf loss protection
- Drawer loss protection
- Full Disk Encryption capability
- Data Assurance capability
- DULBE capability

To continue, click **Yes**; otherwise click **Cancel**.

#### **Results**

After you add the unassigned drives to a pool or volume group, the data in each volume of the pool or volume group is redistributed to include the additional drives.

## **Manage pools, volume groups, and SSD Cache**

#### **Change configuration settings for a pool**

You can edit the settings for a pool, including its name, capacity alerts settings, modification priorities, and preservation capacity.

#### **About this task**

This task describes how to change configuration settings for a pool.

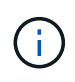

You cannot change the RAID level of a pool. System Manager automatically configures pools as RAID 6.

#### **Steps**

- 1. Select **Storage › Pools & Volume Groups**.
- 2. Select the pool that you want to edit, and then click **View/Edit Settings**.

The **Pool Settings** dialog box appears.

3. Select the **Settings** tab, and then edit the pool settings as appropriate.

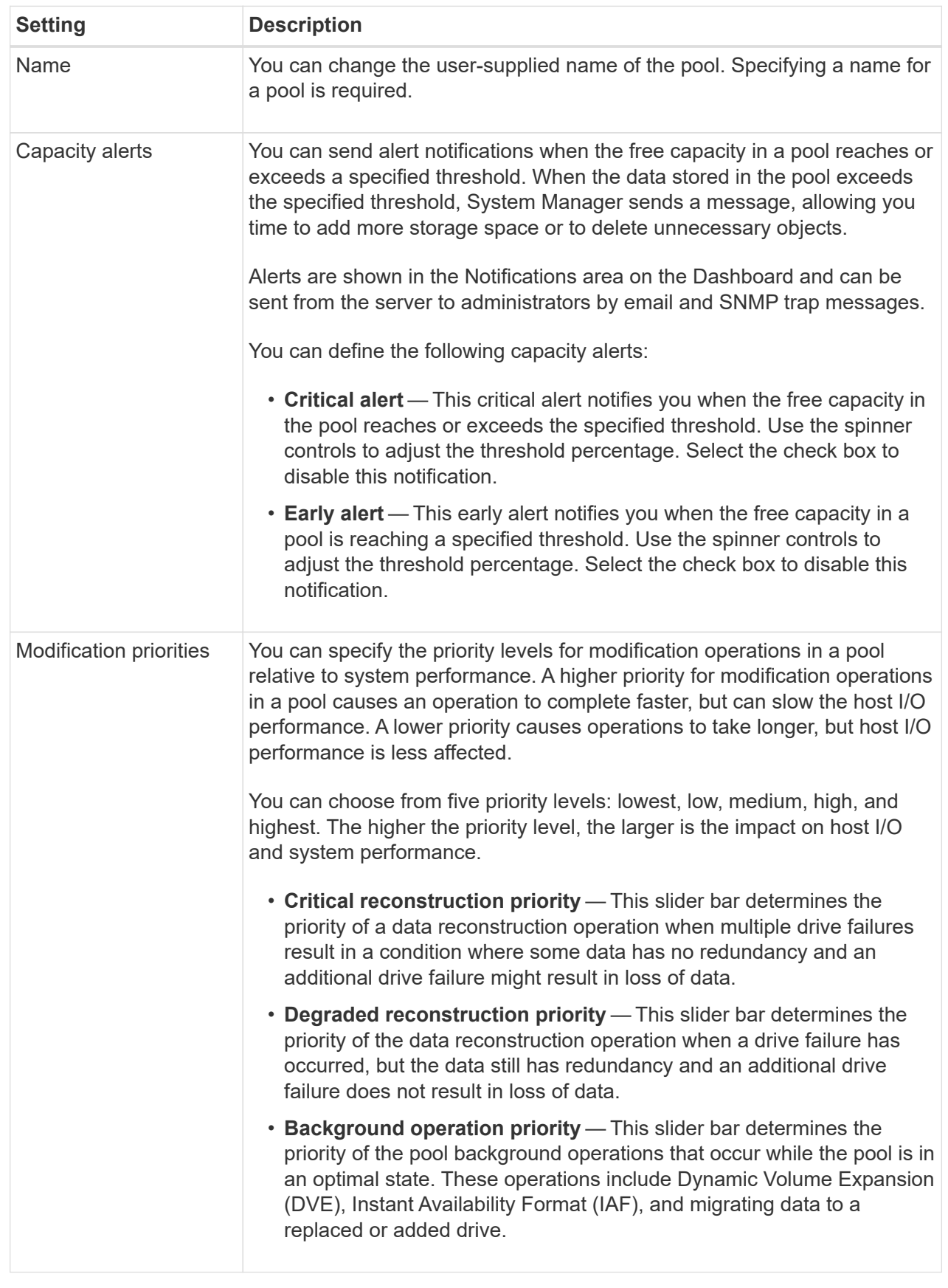

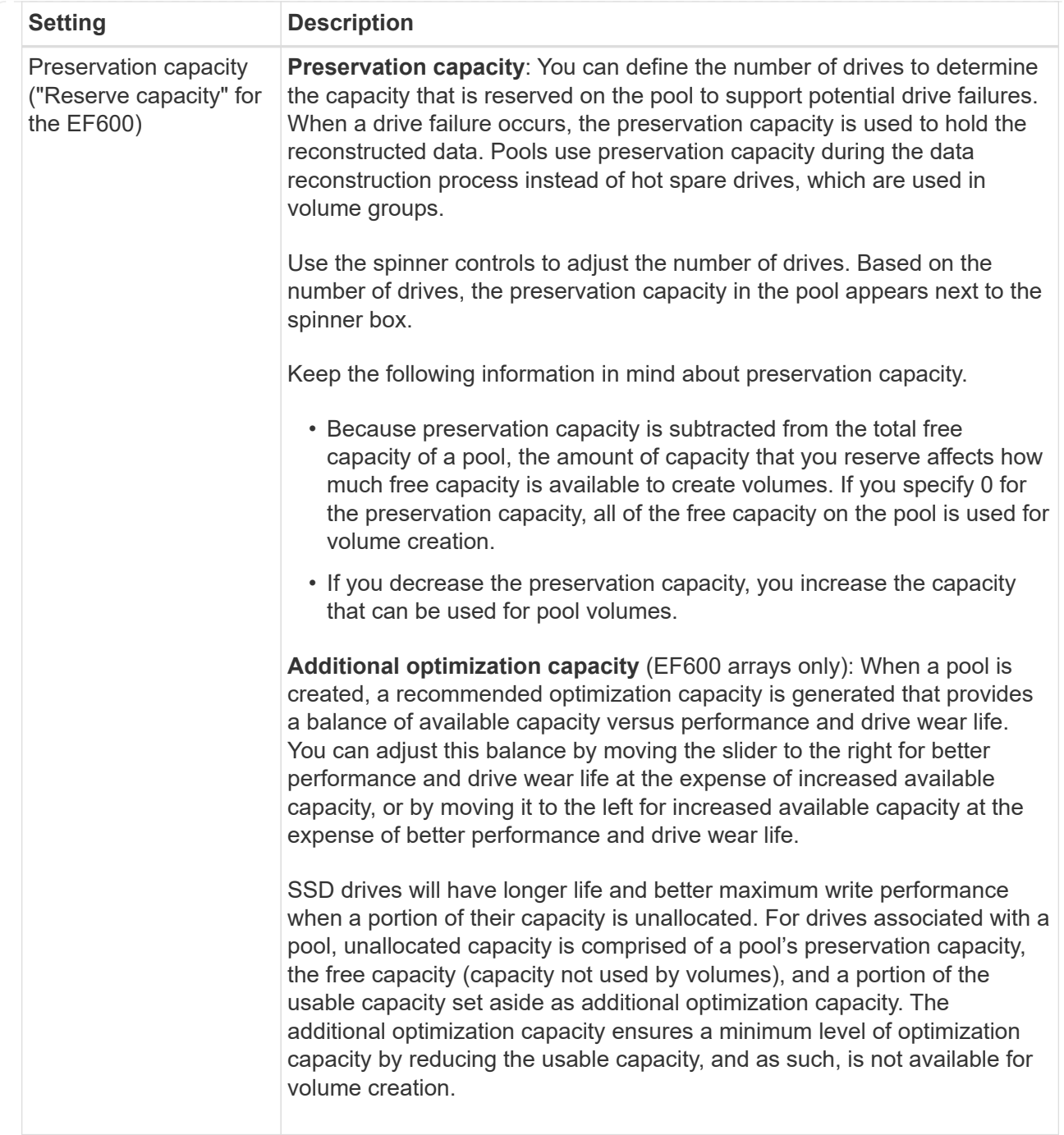

## 4. Click **Save**.

# **Change SSD Cache settings**

You can edit the name of the SSD Cache and view its status, maximum and current capacity, Drive Security and Data Assurance status, and its associated volumes and drives.

#### **Steps**

- 1. Select **Storage › Pools & Volume Groups**.
- 2. Select the SSD Cache that you want to edit, and then click **View/Edit Settings**.

The **SSD Cache Settings** dialog box appears.

3. Review or edit the SSD Cache settings as appropriate.

## **Field Details**

| <b>Setting</b>     | <b>Description</b>                                                                                                    |
|--------------------|----------------------------------------------------------------------------------------------------|
| Name               | Displays the name of the SSD Cache, which you can change. A name for<br>the SSD Cache is required.                                                                                                    |
| Characteristics    | Shows the status for the SSD Cache. Possible statuses include:<br>• Optimal<br>• Unknown<br>• Degraded<br>• Failed (A failed state results in a critical MEL event.)<br>• Suspended                                                                                                    |
| Capacities         | Shows the current capacity and maximum capacity allowed for the SSD<br>Cache.<br>The maximum capacity allowed for the SSD Cache depends on the<br>controller's primary cache size:<br>• Up to 1 GiB<br>• 1 GiB to 2 GiB<br>• 2 GiB to 4 GiB<br>• More than 4 GiB                                                                                                    |
| Security and DA    | Shows the Drive Security and Data Assurance status for the SSD Cache.<br>• Secure-capable - Indicates whether the SSD Cache is comprised<br>entirely of secure-capable drives. A secure-capable drive is a self-<br>encrypting drive that can protect its data from unauthorized access.<br>• Secure-enabled - Indicates whether security is enabled on the SSD<br>Cache.<br>• DA capable — Indicates whether the SSD Cache is comprised entirely<br>of DA-capable drives. A DA-capable drive can check for and correct<br>errors that might occur as data is communicated between the host and<br>storage array. |
| Associated objects | Shows the volumes and drives associated with the SSD Cache.                                                                                                    |

<sup>4.</sup> Click **Save**.

## **Change configuration settings for a volume group**

You can edit the settings for a volume group, including its name and RAID level.

### **Before you begin**

If you are changing the RAID level to accommodate the performance needs of the applications that are accessing the volume group, be sure to meet the following prerequisites:

- The volume group must be in Optimal status.
- You must have enough capacity in the volume group to convert to the new RAID level.

#### **Steps**

- 1. Select **Storage › Pools & Volume Groups**.
- 2. Select the volume group that you want to edit, and then click **View/Edit Settings**.

The **Volume Group Settings** dialog box appears.

3. Select the **Settings** tab, and then edit the volume group settings as appropriate.

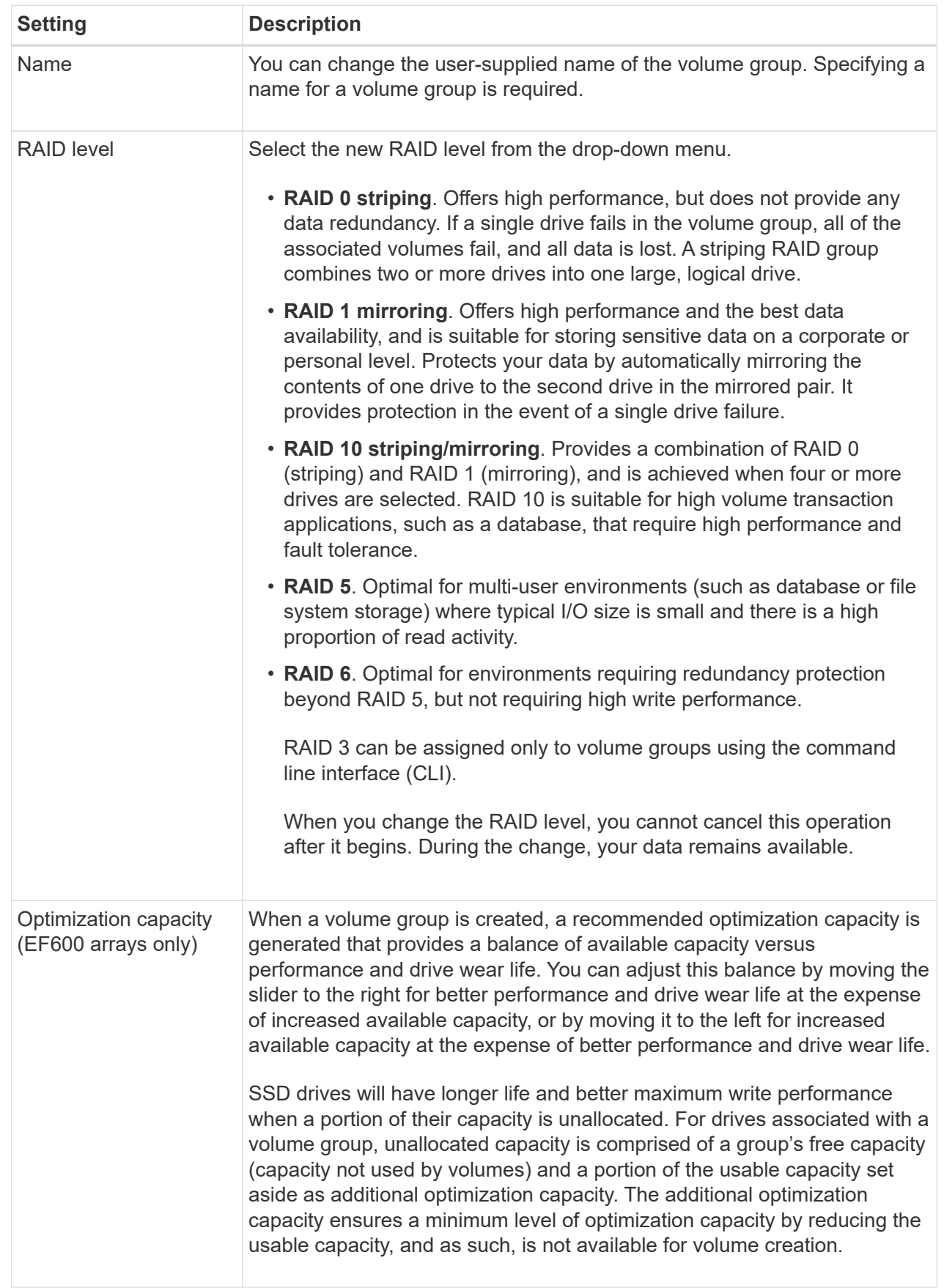

4. Click **Save**.

A confirmation dialog box appears if capacity is reduced, volume redundancy is lost, or shelf/drawer loss protection is lost as a result of the RAID level change. Select **Yes** to continue; otherwise click **No**.

#### **Results**

If you change the RAID level for a volume group, System Manager changes the RAID levels of every volume that comprises the volume group. Performance might be slightly affected during the operation.

#### **View SSD Cache statistics**

You can view statistics for the SSD Cache, such as reads, writes, cache hits, cache allocation percentage, and cache utilization percentage.

#### **About this task**

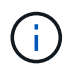

This feature is not available on the EF600 storage system.

The nominal statistics, which are a subset of the detailed statistics, are shown on the **View SSD Cache Statistics** dialog box. You can view detailed statistics for the SSD Cache only when you export all SSD statistics to a .csv file.

As you review and interpret the statistics, keep in mind that some interpretations are derived by looking at a combination of statistics.

#### **Steps**

- 1. Select **Storage › Pools & Volume Groups**.
- 2. Select the SSD Cache for which you want to view statistics, and then click **More › View SSD Cache statistics**.

The **View SSD Cache Statistics** dialog box appears and displays the nominal statistics for the selected SSD cache.

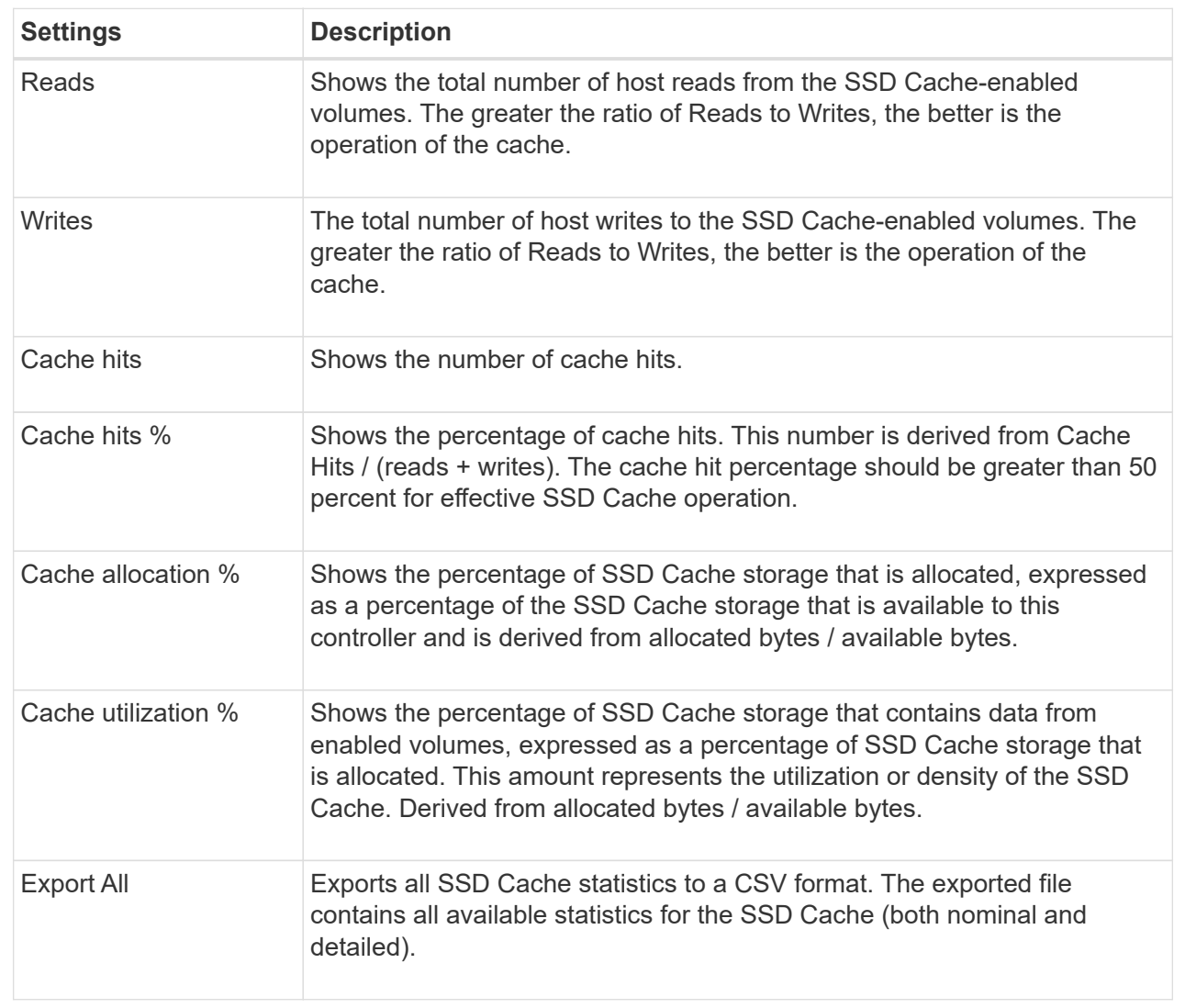

## 3. Click **Cancel** to close the dialog box.

## **Check volume redundancy**

Under the guidance of technical support or as instructed by the Recovery Guru, you can check the redundancy on a volume in a pool or volume group to determine whether the data on that volume is consistent. Redundancy data is used to quickly reconstruct information on a replacement drive if one of the drives in the pool or volume group fails.

## **Before you begin**

- The status of the pool or volume group must be Optimal.
- The pool or volume group must have no volume modification operations in progress.
- You can check redundancy on any RAID level except on RAID 0, because RAID 0 has no data redundancy. (Pools are configured only as RAID 6.)

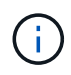

Check volume redundancy only when instructed to do so by the Recovery Guru and under the guidance of technical support.

#### **About this task**

You can perform this check only on one pool or volume group at a time. A volume redundancy check performs the following actions:

- Scans the data blocks in a RAID 3 volume, a RAID 5 volume, or a RAID 6 volume, and checks the redundancy information for each block. (RAID 3 can only be assigned to volume groups using the command line interface.)
- Compares the data blocks on RAID 1 mirrored drives.
- Returns redundancy errors if the controller firmware determines that the data is inconsistent.

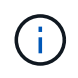

Immediately running a redundancy check on the same pool or volume group might cause an error. To avoid this problem, wait one to two minutes before running another redundancy check on the same pool or volume group.

#### **Steps**

- 1. Select **Storage › Pools & Volume Groups**.
- 2. Select **Uncommon Tasks › Check volume redundancy**.

The **Check Redundancy** dialog box appears.

- 3. Select the volumes you want to check, and then type check to confirm you want to perform this operation.
- 4. Click **Check**.

The check volume redundancy operation starts. The volumes in the pool or volume group are sequentially scanned, starting from the top of the table in the dialog box. These actions occur as each volume is scanned:

- The volume is selected in the volume table.
- The status of the redundancy check is shown in the Status column.
- The check stops on any media or parity error encountered, and then reports the error.

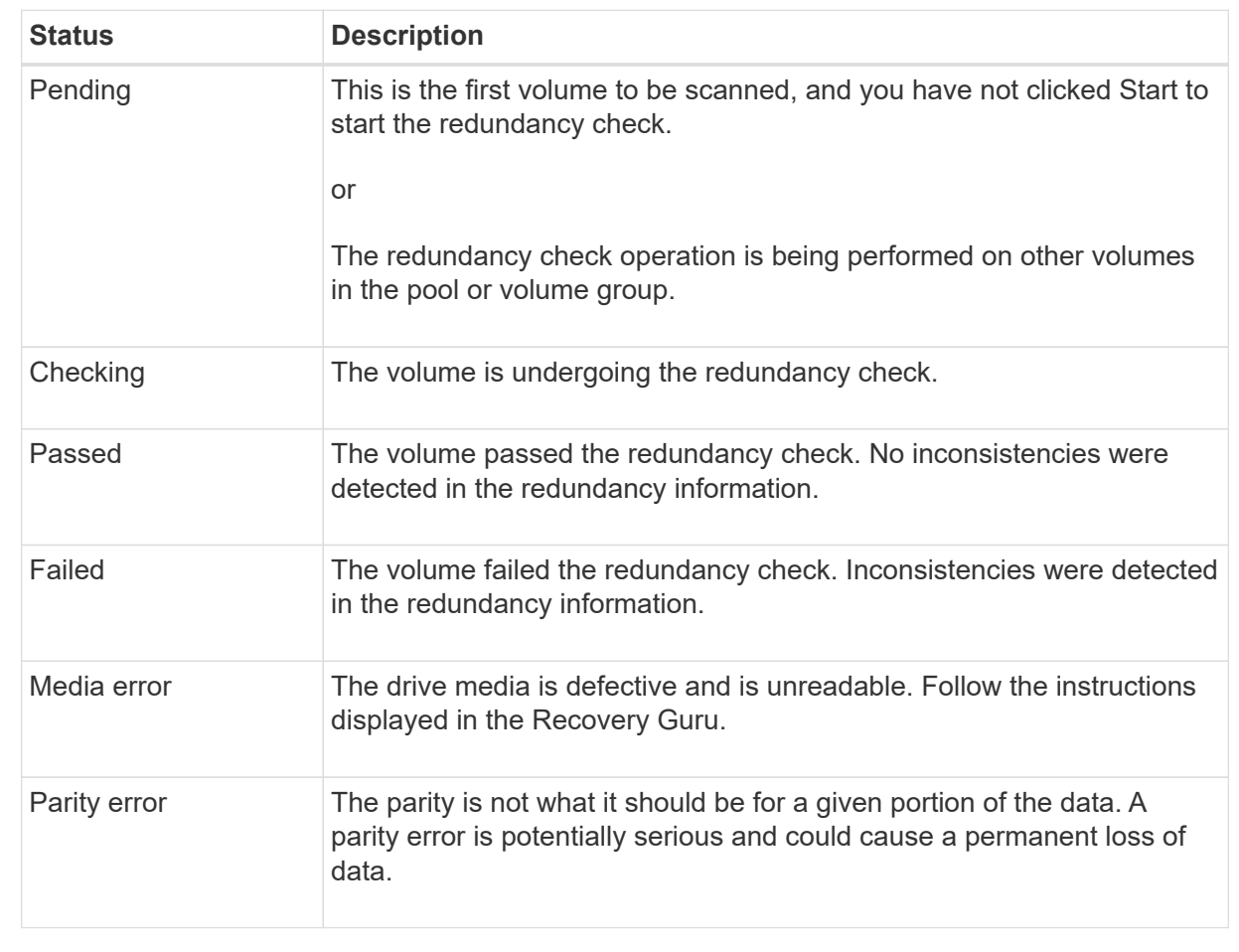

5. Click **Done** after the last volume in the pool or volume group has been checked.

## **Delete pool or volume group**

You can delete a pool or volume group to create more unassigned capacity, which you can reconfigure to meet your application storage needs.

#### **Before you begin**

- You must have backed up the data on all of the volumes in the pool or volume group.
- You must have stopped all input/output (I/O).
- You must unmount any file systems on the volumes.
- You must have deleted any mirror relationships in the pool or volume group.
- You must have stopped any volume copy operation in progress for the pool or volume group.
- The pool or volume group must not be participating in an asynchronous mirroring operation.
- The drives in the volume group must not have a persistent reservation.

## **Steps**

- 1. Select **Storage › Pools & Volume Groups**.
- 2. Select one pool or volume group from the list.

You can select only one pool or volume group at a time. Scroll down the list to see additional pools or volume groups.

3. Select **Uncommon Tasks › Delete** and confirm.

## **Results**

System Manager performs the following actions:

- Deletes all of the data in the pool or volume group.
- Deletes all the drives associated with the pool or volume group.
- Unassigns the associated drives, which allows you to reuse them in new or existing pools or volume groups.

## **Consolidate free capacity for a volume group**

Use the Consolidate Free Capacity option to consolidate existing free extents on a selected volume group. By performing this action, you can create additional volumes from the maximum amount of free capacity in a volume group.

## **Before you begin**

- The volume group must contain at least one free capacity area.
- All of the volumes in the volume group must be online and in Optimal status.
- Volume modification operations must not be in progress, such as changing the segment size of a volume.

#### **About this task**

You cannot cancel the operation after it begins. Your data remains accessible during the consolidation operation.

You can launch the **Consolidate Free Capacity** dialog box using any of the following methods:

- When at least one free capacity area is detected for a volume group, the **Consolidate free capacity** recommendation appears on the Home page in the Notification area. Click the **Consoildate free capacity** link to launch the dialog box.
- You can also launch the Consoildate Free Capacity dialog box from the Pools & Volume Groups page as described in the following task.

A free capacity area is the free capacity that can result from deleting a volume or from not using all available free capacity during volume creation. When you create a volume in a volume group that has one or more free capacity areas, the volume's capacity is limited to the largest free capacity area in that volume group. For example, if a volume group has a total of 15 GiB free capacity, and the largest free capacity area is 10 GiB, the largest volume you can create is 10 GiB.

You consolidate free capacity on a volume group to improve write performance. Your volume group's free capacity will become fragmented over time as the host writes, modifies, and deletes files. Eventually, the available capacity will not be located in a single contiguous block, but will be scattered in small fragments across the volume group. This causes further file fragmentation, since the host must write new files as fragments to fit them into the available ranges of free clusters.

By consolidating free capacity on a selected volume group, you will notice improved file system performance whenever the host writes new files. The consolidation process will also help prevent new files from being fragmented in the future.

#### **Steps**

- 1. Select **Storage › Pools & Volume Groups**.
- 2. Select the volume group with free capacity that you want to consolidate, and then select **Uncommon Tasks › Consolidate volume group free capacity**.

The **Consolidate Free Capacity** dialog box appears.

- 3. Type consolidate to confirm you want to perform this operation.
- 4. Click **Consolidate**.

#### **Results**

System Manager begins consolidating (defragmenting) the volume group's free capacity areas into one contiguous amount for subsequent storage configuration tasks.

#### **After you finish**

Select **Home › View Operations in Progress** to view the progress of the Consolidate Free Capacity operation. This operation can be lengthy and could affect system performance.

## **Export/Import volume groups**

Volume group migration lets you export a volume group so that you can import the volume group to a different storage array.

The Export/Import function is not supported in the SANtricity System Manager user interface. You must use the Command Line Interface (CLI) to export/import a volume group to a different storage array.

# **Manage drives**

#### **Turn on locator lights in a pool, volume group, or SSD Cache**

You can locate drives to physically identify all of the drives that comprise a selected pool, volume group, or SSD Cache. An LED indicator lights up on each drive in the selected

pool, volume group, or SSD Cache.

### **Steps**

- 1. Select **Storage › Pools & Volume Groups**.
- 2. Select the pool, volume group, or SSD Cache you want to locate, and then click **More › Turn on locator lights**.

A dialog box appears that indicates the lights on the drives comprising the selected pool, volume group, or SSD Cache are turned on.

3. After you successfully locate the drives, click **Turn Off**.

## **Remove capacity from a pool or SSD Cache**

You can remove drives to decrease the capacity of an existing pool or SSD Cache. After you remove drives, the data in each volume of the pool or SSD Cache is redistributed to the remaining drives. The removed drives become unassigned and their capacity becomes part of the total free capacity of the storage array.

## **About this task**

Follow these guidelines when you remove capacity:

- You cannot remove the last drive in an SSD Cache without first deleting the SSD Cache.
- You cannot reduce the number of drives in a pool to be less than 11 drives.
- You can remove a maximum of 12 drives at a time. If you need to remove more than 12 drives, repeat the procedure.
- You cannot remove drives if there is not enough free capacity in the pool or SSD Cache to contain the data, when that data is redistributed to the remaining drives in the pool or SSD Cache.

#### **Read about potential performance impacts**

- Removing drives from a pool or SSD Cache might result in reduced volume performance.
- The preservation capacity is not consumed when you remove capacity from a pool or SSD Cache. However, the preservation capacity might decrease based on the number of drives remaining in the pool or SSD Cache.

#### **Read about impacts to secure-capable drives**

- If you remove the last drive that is not secure-capable, the pool is left with all secure-capable drives. In this situation, you are given the option to enable security for the pool.
- If you remove the last drive that is not Data Assurance (DA) capable, the pool is left with all DAcapable drives.

Any new volumes that you create on the pool will be DA-capable. If you want existing volumes to be DAcapable, you need to delete and then re-create the volume.

#### **Steps**

1. Select **Storage › Pools & Volume Groups**.

2. Select the pool or SSD Cache, and then click **More › Remove capacity**.

The **Remove Capacity** dialog box appears.

3. Select one or more drives in the list.

As you select or de-select drives in the list, the **Total capacity selected** field updates. This field shows the total capacity of the pool or SSD Cache that results after you remove the selected drives.

4. Click **Remove**, and then confirm you want to remove the drives.

## **Results**

The newly reduced capacity of the pool or SSD Cache is reflected in the Pools and Volume Groups view.

## **Enable security for a pool or volume group**

You can enable Drive Security for a pool or volume group to prevent unauthorized access to the data on the drives contained in the pool or volume group. Read and write access for the drives is only available through a controller that is configured with a security key.

## **Before you begin**

- The Drive Security feature must be enabled.
- A security key must be created.
- The pool or volume group must be in an Optimal state.
- All of the drives in the pool or volume group must be secure-capable drives.

#### **About this task**

If you want to use Drive Security, select a pool or volume group that is secure-capable. A pool or volume group can contain both secure-capable and non-secure-capable drives, but all drives must be secure-capable to use their encryption capabilities.

After enabling security, you can only remove it by deleting the pool or volume group, and then erasing the drives.

#### **Steps**

- 1. Select **Storage › Pools & Volume Groups**.
- 2. Select the pool or volume group on which you want to enable security, and then click **More › Enable security**.

The **Confirm Enable Security** dialog box appears.

3. Confirm that you want to enable security for the selected pool or volume group, and then click **Enable**.

## **Assign hot spares**

You can assign a hot spare as a standby drive for additional data protection in RAID 1, RAID 5, or RAID 6 volume groups. If a drive fails in one of these volume groups, the controller reconstructs data from the failed drive to the hot spare.

## **Before you begin**

- RAID 1, RAID 5, or RAID 6 volume groups must be created. (Hot spares cannot be used for pools. Instead, a pool uses spare capacity within each drive for its data protection.)
- A drive that meets the following criteria must be available:
	- Unassigned, with Optimal status.
	- Same media type as the drives in the volume group (for example, SSDs).
	- Same interface type as the drives in the volume group (for example, SAS).
	- Capacity equal to or larger than the used capacity of the drives in the volume group.

#### **About this task**

This task describes how to manually assign a hot spare from the Hardware page. The recommended coverage is two hot spares per drive set.

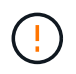

Hot spares can also be assigned from the Initial Setup wizard. You can determine if hot spares are already assigned by looking for drive bays shown in pink on the Hardware page.

#### **Steps**

- 1. Select **Hardware**.
- 2. If the graphic shows the controllers, click **Show front of shelf**.

The graphic changes to show the drives instead of the controllers.

3. Select an unassigned drive (shown in gray) that you want to use as a hot spare.

The drive's context menu opens.

4. Select **Assign hot spare**.

If the drive is secure-enabled, the **Secure Erase Drive** dialog box opens. To use a secure-enabled drive as a hot spare, you must first perform a Secure Erase operation to remove all its data and reset its security attributes.

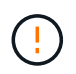

**Possible loss of data** — Make sure that you have selected the correct drive. After completing the Secure Erase operation, you cannot recover any of the data.

If the drive is **not** secure-enabled, the **Confirm Assign Hot Spare Drive** dialog box opens.

5. Review the text in the dialog box, and then confirm the operation.

The drive is displayed in pink on the Hardware page, which indicates it is now a hot spare.

#### **Results**

If a drive within a RAID 1, RAID 5, or RAID 6 volume group fails, the controller automatically uses redundancy data to reconstruct the data from the failed drive to the hot spare.

#### **Replace drive logically**

If a drive fails or you want to replace it for any other reason, and you have an unassigned drive in your storage array, you can logically replace the failed drive with the unassigned drive. If you do not have an unassigned drive, you can physically replace the drive

## instead.

## **About this task**

When you logically replace a drive with an unassigned drive, the unassigned drive becomes assigned and is then a permanent member of the associated pool or volume group. You use the logical replace option to replace the following types of drives:

- Failed drives
- Missing drives
- SSD drives that the Recovery Guru has notified you that are nearing their end of life
- Hard drives that the Recovery Guru has notified you that have an impending drive failure
- Assigned drives (available only for drives in a volume group, not in a pool)

The replacement drive must have the following characteristics:

- In the Optimal state
- In the Unassigned state
- The same attributes as the drive being replaced (media type, interface type, and so on)
- The same FDE capability (recommended, but not required)
- The same DA capability (recommended, but not required)

#### **Steps**

- 1. Select **Hardware**.
- 2. If the graphic shows the controllers, click **Show front of shelf**.

The graphic changes to show the drives instead of the controllers.

3. Click the drive that you want to logically replace.

The drive's context menu appears.

- 4. Click **Logically replace**.
- 5. **Optional:** Select the **Fail drive after it is replaced** check box to fail the original drive after it is replaced.

This check box is enabled only if the original assigned drive is not failed or missing.

6. From the **Select a replacement drive** table, select the replacement drive that you want to use.

The table lists only those drives that are compatible with the drive that you are replacing. If possible, select a drive that will maintain shelf loss protection and drawer loss protection.

#### 7. Click **Replace**.

If the original drive is failed or missing, data is reconstructed on the replacement drive using the parity information. This reconstruction begins automatically. The drive's fault indicator lights go off, and the activity indicator lights of the drives in the pool or volume group start flashing.

If the original drive is not failed or missing, its data is copied to the replacement drive. This copy operation begins automatically. After the copy operation completes, the system transitions the original drive to the Unassigned state, or if the check box was selected, to the Failed state.

# **Manage reserved capacity**

### **Increase reserved capacity**

You can increase reserved capacity, which is the physically allocated capacity used for any copy service operation on a storage object. For snapshot operations, it is typically 40 percent of the base volume; for asynchronous mirroring operations, it is typically 20 percent of the base volume. Typically, you increase reserved capacity when you receive a warning that the storage object's reserved capacity is becoming full.

#### **Before you begin**

- The volume in the pool or volume group must have an Optimal status and must not be in any state of modification.
- Free capacity must exist in the pool or volume group that you want to use to increase capacity.

If no free capacity exists on any pool or volume group, you can add unassigned capacity in the form of unused drives to a pool or volume group.

#### **About this task**

You can increase reserved capacity only in increments of 8 GiB for the following storage objects:

- Snapshot group
- Snapshot volume
- Consistency group member volume
- Mirrored pair volume

Use a high percentage if you believe the primary volume will undergo many changes or if the lifespan of a particular copy service operation will be very long.

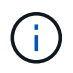

You cannot increase reserved capacity for a snapshot volume that is read-only. Only snapshot volumes that are read-write require reserved capacity.

#### **Steps**

- 1. Select **Storage › Pools & Volume Groups**.
- 2. Select the **Reserved Capacity** tab.
- 3. Select the storage object for which you want to increase reserved capacity, and then click **Increase Capacity**.

The **Increase Reserved Capacity** dialog box appears.

4. Use the spinner box to adjust the capacity percentage.

If free capacity does not exist on the pool or volume group that contains the storage object you selected, and the storage array has Unassigned Capacity, you can create a new pool or volume group. You can then retry this operation using the new free capacity on that pool or volume group.

5. Click **Increase**.

#### **Results**

System Manager performs the following actions:

- Increases the reserved capacity for the storage object.
- Displays the newly-added reserved capacity.

## **Decrease reserved capacity**

You use the Decrease Capacity option to decrease the reserved capacity for the following storage objects: snapshot group, snapshot volume, and consistency group member volume. You can decrease reserved capacity only by the amount(s) you used to increase it.

## **Before you begin**

- The storage object must contain more than one reserved capacity volume.
- The storage object must not be a mirrored pair volume.
- If the storage object is a snapshot volume, then it must be a disabled snapshot volume.
- If the storage object is a snapshot group, then it must not contain any associated snapshot images.

#### **About this task**

Review the following guidelines:

- You can remove reserved capacity volumes only in the reverse order that they were added.
- You cannot decrease the reserved capacity for a snapshot volume that is read-only because it does not have any associated reserved capacity. Only snapshot volumes that are read-write require reserved capacity.

#### **Steps**

- 1. Select **Storage › Pools & Volume Groups**.
- 2. Click the **Reserved Capacity** tab.
- 3. Select the storage object for which you want to decrease reserved capacity, and then click **Decrease Capacity**.

The **Decrease Reserved Capacity** dialog box appears.

4. Select the capacity amount by which you want to decrease reserved capacity, and then click **Decrease**.

#### **Results**

System Manager performs the following actions:

- Updates the capacity for the storage object.
- Displays the newly updated reserved capacity for the storage object.
- When you decrease capacity for a snapshot volume, System Manager automatically transitions the snapshot volume to a Disabled state. Disabled means that the snapshot volume is not currently associated with a snapshot image, and therefore, cannot be assigned to a host for I/O.

## **Change the reserved capacity settings for a snapshot group**

You can change the settings for a snapshot group to change its name, auto-delete

settings, the maximum number of allowed snapshot images, the percentage point at which System Manager sends a reserved capacity alert notification, or the policy to use when the reserved capacity reaches its maximum defined percentage.

## **Before you begin**

During the creation of a snapshot group, reserved capacity is created to store the data for all the snapshot images contained in the group.

### **Steps**

- 1. Select **Storage › Pools & Volume Groups**.
- 2. Click the **Reserved Capacity** tab.
- 3. Select the snapshot group that you want to edit, and then click **View/Edit Settings**.

## The **Snapshot Group Settings** dialog box appears.

4. Change the settings for the snapshot group as appropriate.

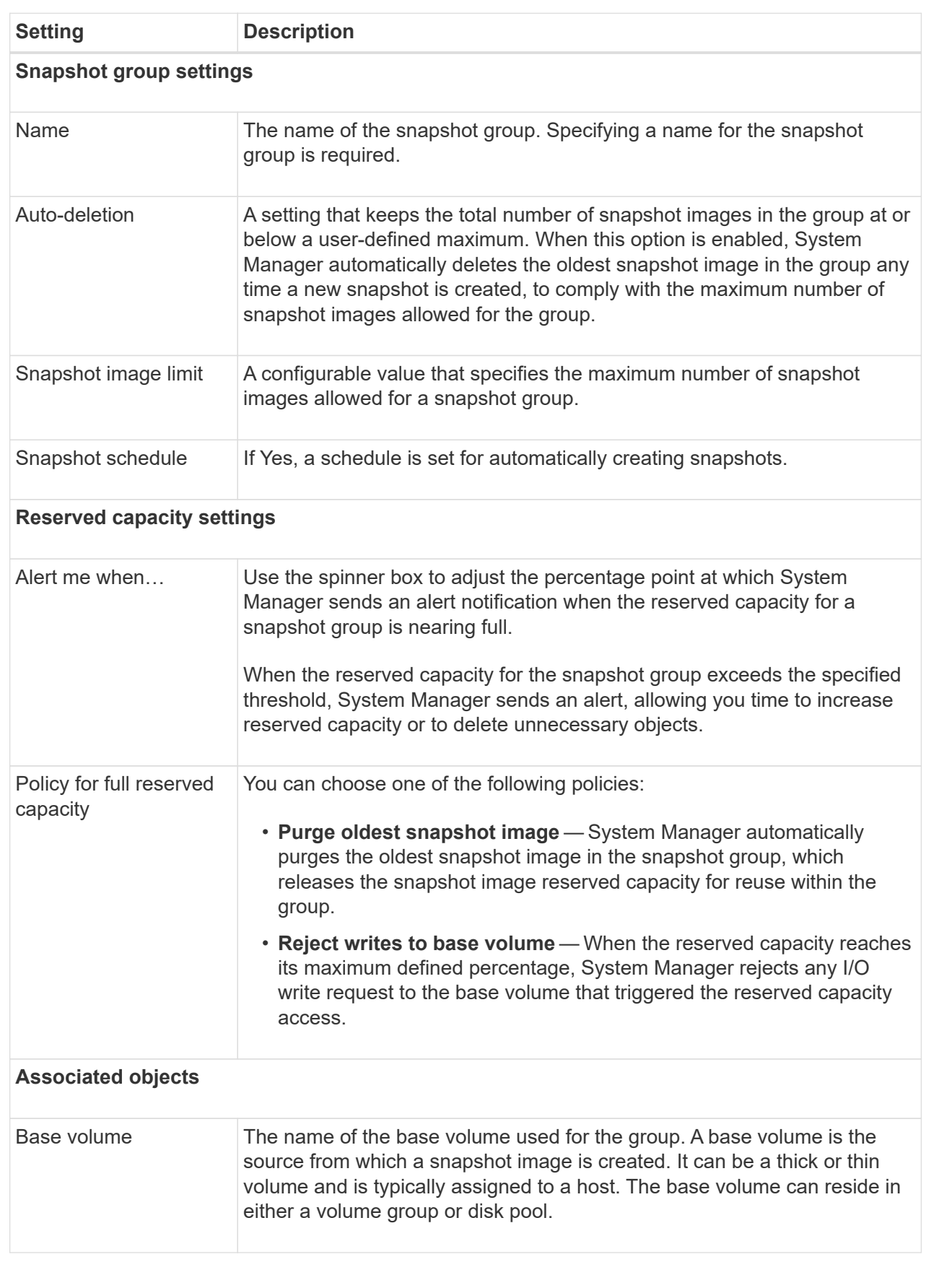

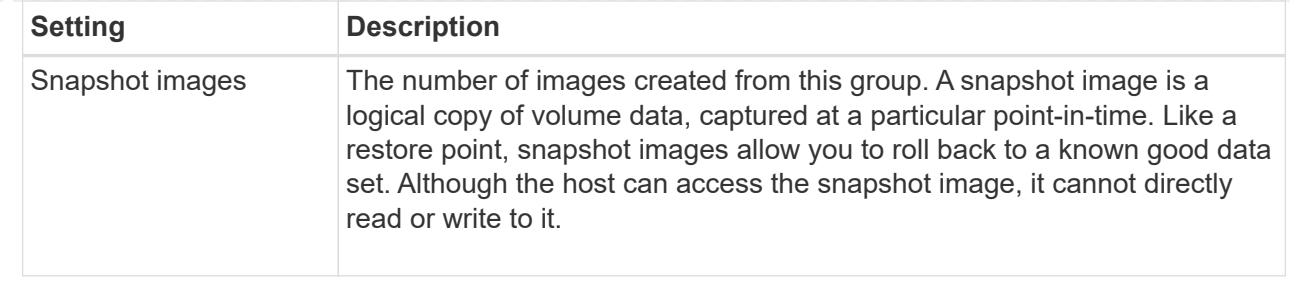

5. Click **Save** to apply your changes to the snapshot group settings.

## **Change the reserved capacity settings for a snapshot volume**

You can change the settings for a snapshot volume to adjust the percentage point at which the system sends an alert notification when the reserved capacity for a snapshot volume is nearing full.

#### **Steps**

- 1. Select **Storage › Pools & Volume Groups**.
- 2. Click the **Reserved Capacity** tab.
- 3. Select the snapshot volume that you want to edit, and then click **View/Edit Settings**.

The **Snapshot Volume Reserved Capacity Settings** dialog box appears.

4. Change the reserved capacity settings for the snapshot volume as appropriate.

#### **Field Details**

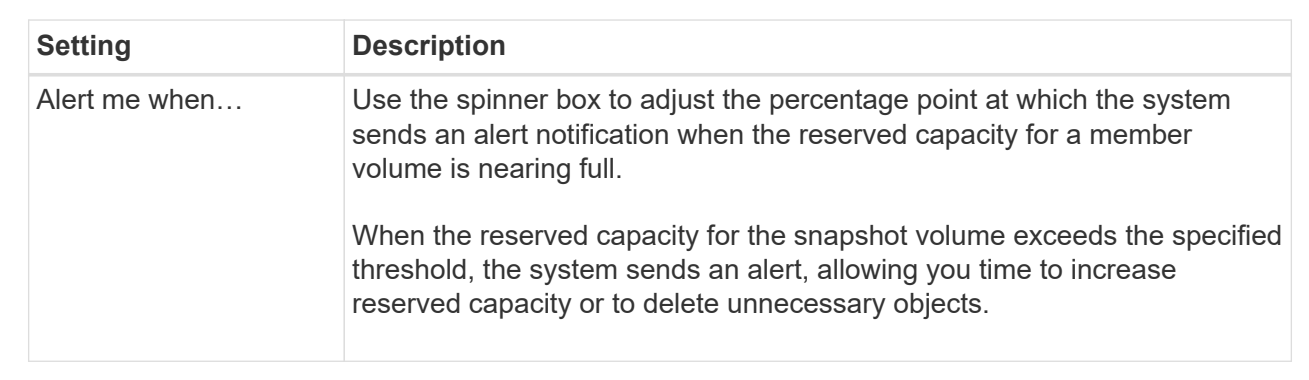

5. Click **Save** to apply your changes to the snapshot volume reserved capacity settings.

#### **Change the reserved capacity settings for a consistency group member volume**

You can change the settings for a consistency group member volume to adjust the percentage point at which System Manager sends an alert notification when the reserved capacity for a member volume is nearing full and to change the policy to use when the reserved capacity reaches its maximum defined percentage.

#### **About this task**

Changing the reserved capacity settings for an individual member volume also changes the reserved capacity

settings for all member volumes associated with a consistency group.

## **Steps**

- 1. Select **Storage › Pools & Volume Groups**.
- 2. Click the **Reserved Capacity** tab.
- 3. Select the consistency group member volume that you want to edit, and then click **View/Edit Settings**.

The **Member Volume Reserved Capacity Settings** dialog box appears.

4. Change the reserved capacity settings for the member volume as appropriate.

## **Field Details**

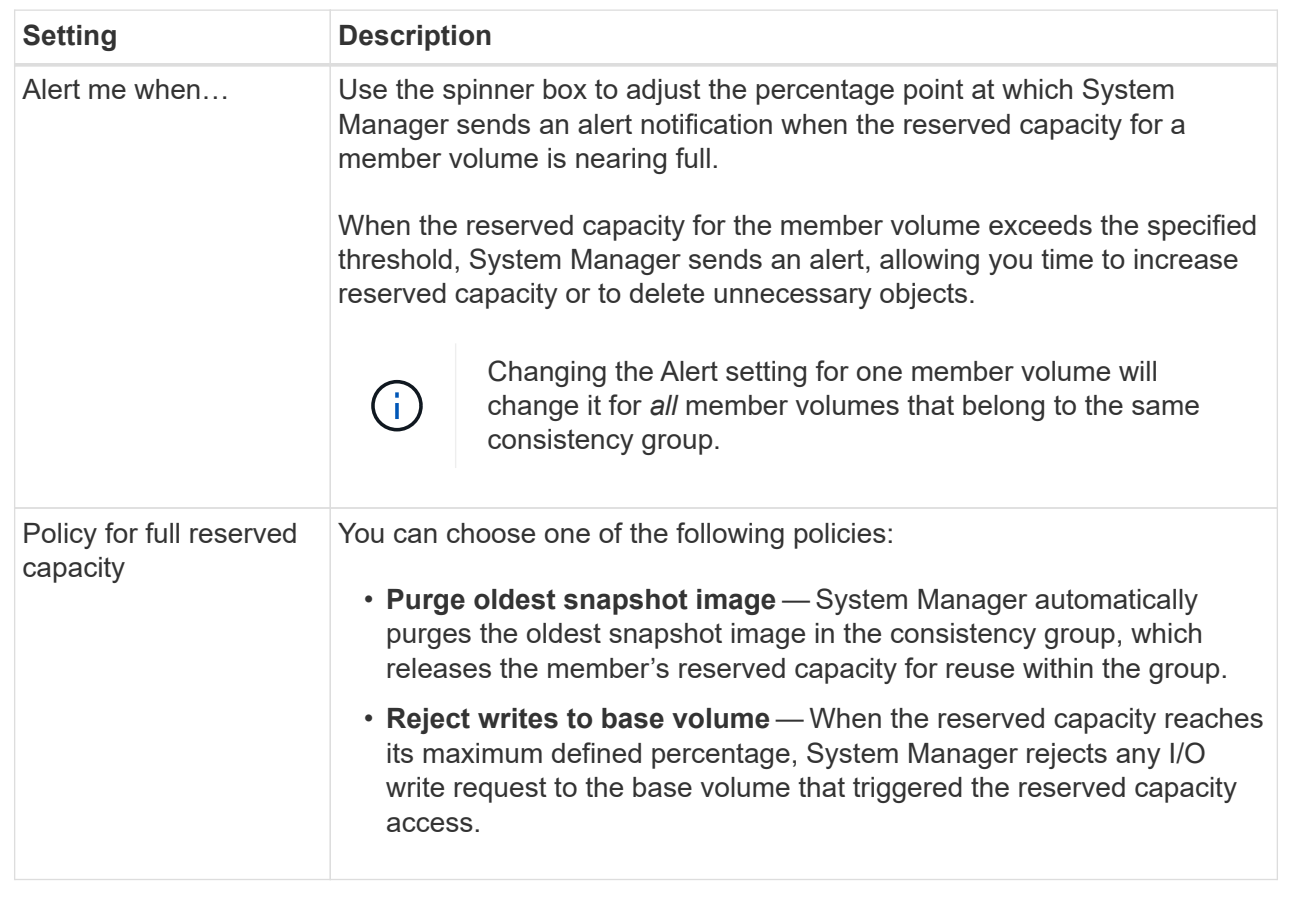

5. Click **Save** to apply your changes.

## **Results**

System Manager changes the reserved capacity settings for the member volume, as well as the reserved capacity settings for all member volumes in the consistency group.

## **Change the reserved capacity settings for a mirrored pair volume**

You can change the settings for a mirrored pair volume to adjust the percentage point at which System Manager sends an alert notification when the reserved capacity for a mirrored pair volume is nearing full.

### **Steps**

- 1. Select **Storage › Pools & Volume Groups**.
- 2. Select the **Reserved Capacity** tab.
- 3. Select the mirrored pair volume that you want to edit, and then click **View/Edit Settings**.

The **Mirrored Pair Volume Reserved Capacity Settings** dialog box appears.

4. Change the reserved capacity settings for the mirrored pair volume as appropriate.

### **Field Details**

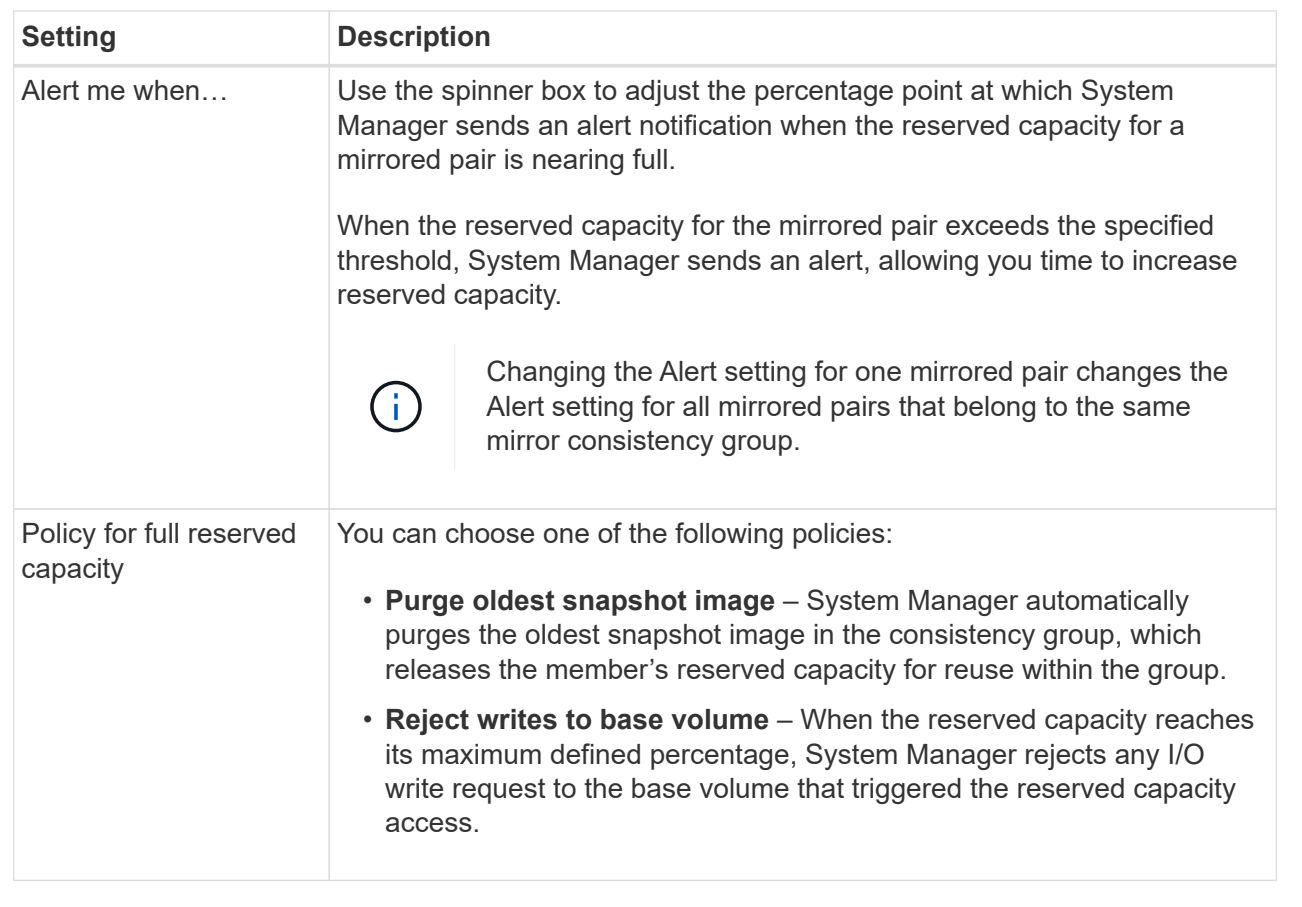

5. Click **Save** to apply your changes.

## **Result**

System Manager changes the reserved capacity settings for the member volume, as well as the reserved capacity settings for all member volumes in the consistency group.

## **Cancel pending snapshot image**

You can cancel a pending snapshot image before it completes. Snapshots occur asynchronously, and the status of the snapshot is pending until the snapshot is complete. The snapshot image completes as soon as the synchronization operation is complete.

## **About this task**

A snapshot image is in a Pending state due to the following concurrent conditions:

- The base volume for a snapshot group or one or more member volumes of a consistency group that contains this snapshot image is a member of an asynchronous mirror group.
- The volume or volumes are currently in an asynchronous mirroring synchronizing operation.

## **Steps**

- 1. Select **Storage › Pools & Volume Groups**.
- 2. Click the **Reserved Capacity** tab.
- 3. Select the snapshot group for which you want to cancel a pending snapshot image, and then click **Uncommon Tasks › Cancel pending snapshot image**.
- 4. Click **Yes** to confirm that you want to cancel the pending snapshot image.

## **Delete snapshot group**

You delete a snapshot group when you want to permanently delete its data and remove it from the system. Deleting a snapshot group reclaims reserved capacity for reuse in the pool or volume group.

## **About this task**

When a snapshot group is deleted, all snapshot images in the group also are deleted.

## **Steps**

- 1. Select **Storage › Pools & Volume Groups**.
- 2. Click the **Reserved Capacity** tab.
- 3. Select the snapshot group that you want to delete, and then click **Uncommon Tasks › Delete snapshot group**.

The **Confirm Delete Snapshot Group** dialog box appears.

4. Type delete to confirm.

## **Results**

System Manager performs the following actions:

- Deletes all snapshot images associated with the snapshot group.
- Disables any snapshot volumes associated with the snapshot group's images.
- Deletes the reserved capacity that exists for the snapshot group.

# <span id="page-50-0"></span>**FAQs**

# **What is a hot spare drive?**

Hot spares act as standby drives in RAID 1, RAID 5, or RAID 6 volume groups. They are fully functional drives that contain no data. If a drive fails in the volume group, the controller automatically reconstructs data from the failed drive to a hot spare.

If a drive fails in the storage array, the hot spare drive is automatically substituted for the failed drive without requiring a physical swap. If the hot spare drive is available when a drive fails, the controller uses redundancy data to reconstruct the data from the failed drive to the hot spare drive.

A hot spare drive is not dedicated to a specific volume group. Instead, you can use a hot spare drive for any failed drive in the storage array with the same capacity or smaller capacity. A hot spare drive must be of the same media type (HDD or SSD) as the drives that it is protecting.

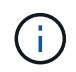

Hot spare drives are not supported with pools. Instead of hot spare drives, pools use the preservation capacity within each drive that comprises the pool.

# **What is a volume group?**

A volume group is a container for volumes with shared characteristics. A volume group has a defined capacity and RAID level. You can use a volume group to create one or more volumes accessible to a host. (You create volumes from either a volume group or a pool.)

# **What is a pool?**

A pool is a set of drives that is logically grouped. You can use a pool to create one or more volumes accessible to a host. (You create volumes from either a pool or a volume group.)

Pools can eliminate the need for administrators to monitor usage on each host to determine when they are likely to run out of storage space and avoid conventional disk resizing outages. When a pool nears depletion, additional drives can be added to the pool non-disruptively and capacity growth is transparent to the host.

With pools, data is automatically re-distributed to maintain equilibrium. By distributing parity information and spare capacity throughout the pool, every drive in the pool can be used to rebuild a failed drive. This approach does not use dedicated hot spare drives; instead, preservation (spare) capacity is reserved throughout the pool. Upon drive failure, segments on other drives are read to recreate the data. A new drive is then chosen to write each segment that was on a failed drive so that data distribution across drives is maintained.

# **What is reserved capacity?**

Reserved capacity is the physically allocated capacity that stores data for copy service objects such as snapshot images, consistency group member volumes, and mirrored pair volumes.

The reserved capacity volume that is associated with a copy service operation resides in a pool or a volume group. You create reserved capacity from either a pool or volume group.

## **What is FDE/FIPS security?**

FDE/FIPS security refers to secure-capable drives that encrypt data during writes and decrypt data during reads using a unique encryption key. These secure-capable drives prevent unauthorized access to the data on a drive that is physically removed from the storage array.

Secure-capable drives can be either Full Disk Encryption (FDE) drives or Federal Information Processing Standard (FIPS) drives. FIPS drives have undergone certification testing.

# $\mathbf{d}$

For volumes that require FIPS support, use only FIPS drives. Mixing FIPS and FDE drives in a volume group or pool will result in all drives being treated as FDE drives. Also, an FDE drive cannot be added to or used as a spare in an all-FIPS volume group or pool.

# **What is redundancy check?**

A redundancy check determines whether the data on a volume in a pool or volume group is consistent. Redundancy data is used to quickly reconstruct information on a replacement drive if one of the drives in the pool or volume group fails.

You can perform this check only on one pool or volume group at a time. A volume redundancy check performs the following actions:

- Scans the data blocks in a RAID 3 volume, a RAID 5 volume, or a RAID 6 volume, and then checks the redundancy information for each block. (RAID 3 can only be assigned to volume groups using the command line interface.)
- Compares the data blocks on RAID 1 mirrored drives.
- Returns redundancy errors if the data is determined to be inconsistent by the controller firmware.

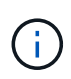

Immediately running a redundancy check on the same pool or volume group might cause an error. To avoid this problem, wait one to two minutes before running another redundancy check on the same pool or volume group.

## **What are the differences between pools and volume groups?**

A pool is similar to a volume group, with the following differences.

- The data in a pool is stored randomly on all drives in the pool, unlike data in a volume group, which is stored on the same set of drives.
- A pool has less performance degradation when a drive fails, and takes less time to reconstruct.
- A pool has built-in preservation capacity; therefore, it does not require dedicated hot spare drives.
- A pool allows a large number of drives to be grouped.
- A pool does not need a specified RAID level.

# **Why would I want to manually configure a pool?**

The following examples describe why you would want to manually configure a pool.

• If you have multiple applications on your storage array and do not want them competing for the same drive resources, you might consider manually creating a smaller pool for one or more of the applications.

You can assign just one or two volumes instead of assigning the workload to a large pool that has many volumes across which to distribute the data. Manually creating a separate pool that is dedicated to the workload of a specific application can allow storage array operations to perform more rapidly, with less contention.

To manually create a pool: Select **Storage**, and then select **Pools & Volume Groups**. From the **All Capacity** tab, click **Create › Pool**.

• If there are multiple pools of the same drive type, a message appears indicating that System Manager cannot recommend the drives for a pool automatically. However, you can manually add the drives to an existing pool.

To manually add drives to an existing pool: From the **Pools & Volume Groups** page, select the pool, and then click **Add Capacity**.

# **Why are capacity alerts important?**

Capacity alerts indicate when to add drives to a pool. A pool needs sufficient free capacity to successfully perform storage array operations. You can prevent interruptions to these operations by configuring System Manager to send alerts when the free capacity of a pool reaches or exceeds a specified percentage.

You set this percentage when you create a pool using either the **Pool auto-configuration** option or the **Create pool** option. If you choose the automatic option, default settings automatically determine when you receive alert notifications. If you choose to manually create the pool, you can determine the alert notification settings; or if you prefer, you can accept the default settings. You can adjust these settings later in **Settings › Alerts**.

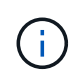

When the free capacity in the pool reaches the specified percentage, an alert notification is sent using the method you specified in the alert configuration.

# **Why can't I increase my preservation capacity?**

If you have created volumes on all available usable capacity, you might not be able to increase preservation capacity.

Preservation capacity is the amount of capacity (number of drives) that is reserved on a pool to support potential drive failures. When a pool is created, System Manager automatically reserves a default amount of preservation capacity depending on the number of drives in the pool. If you have created volumes on all available usable capacity, you cannot increase preservation capacity without adding capacity to the pool by either adding drives or deleting volumes.

You can change the preservation capacity by selecting **Storage**, and then the **Pools & Volume Groups** tile. Select the pool that you want to edit. Click **View/Edit Settings**, and then select the **Settings** tab.

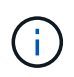

Preservation capacity is specified as a number of drives, even though the actual preservation capacity is distributed across the drives in the pool.

# **Is there a limit on the number of drives I can remove from a pool?**

System Manager sets limits for how many drives you can remove from a pool.

- You cannot reduce the number of drives in a pool to be less than 11 drives.
- You cannot remove drives if there is not enough free capacity in the pool to contain the data from the removed drives when that data is redistributed to the remaining drives in the pool.
- You can remove a maximum of 60 drives at a time. If you select more than 60 drives, the Remove Drives option is disabled. If you need to remove more than 60 drives, repeat the Remove Drives operation.

# **What media types are supported for a drive?**

The following media types are supported: Hard Disk Drive (HDD) and Solid State Disk (SSD).

# **Why are some drives not showing up?**

In the **Add Capacity** dialog, not all drives are available for adding capacity to an existing pool or volume group.

Drives are not eligible for any of the following reasons:

- A drive must be unassigned and not secure-enabled. Drives already part of another pool, another volume group, or configured as a hot spare are not eligible. If a drive is unassigned but is secure-enabled, you must manually erase that drive for it to become eligible.
- A drive that is in a non-optimal state is not eligible.
- If the capacity of a drive is too small, it is not eligible.
- The drive media type must match within a pool or volume group. You cannot mix Hard Disk Drives (HDDs) with Solid State Disks (SSDs).
- If a pool or volume group contains all secure-capable drives, non-secure-capable drives are not listed.
- If a pool or volume group contains all Federal Information Processing Standards (FIPS) drives, non-FIPS drives are not listed.
- If a pool or volume group contains all Data Assurance (DA)-capable drives and there is at least one DAenabled volume in the pool or volume group, a drive that is not DA capable is not eligible, so it cannot be added to that pool or volume group. However, if there is no DA-enabled volume in the pool or volume group, a drive that is not DA capable can be added to that pool or volume group. If you decide to mix these drives, keep in mind that you cannot create any DA-enabled volumes.

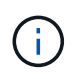

Capacity can be increased in your storage array by adding new drives or by deleting pools or volume groups.

# **How do I maintain shelf/drawer loss protection?**

To maintain shelf/drawer loss protection for a pool or volume group, use the criteria specified in the following table.

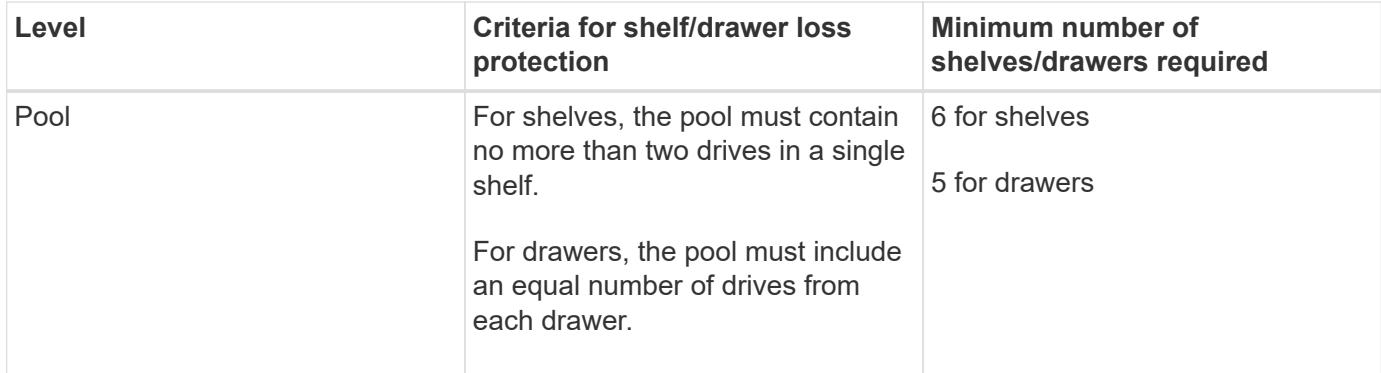

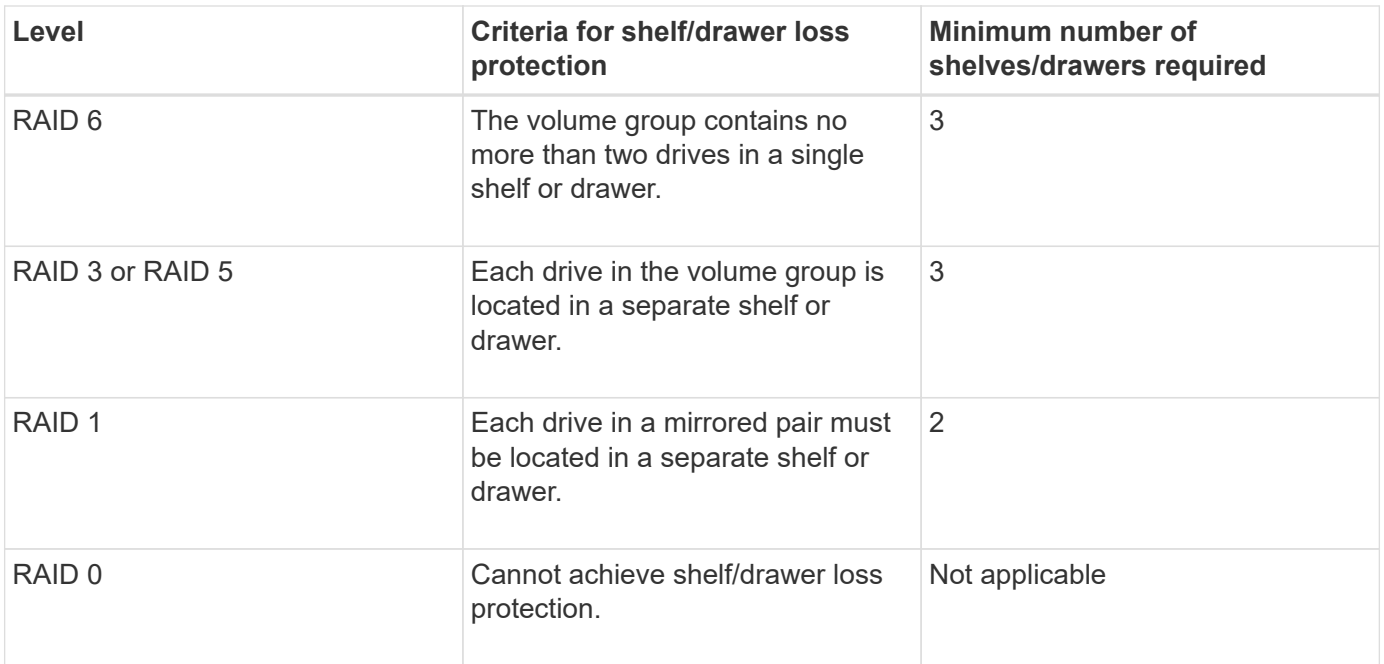

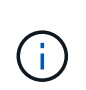

Shelf/drawer loss protection is not maintained if a drive has already failed in the pool or volume group. In this situation, losing access to a drive shelf or drawer, and consequently another drive in the pool or volume group, causes loss of data.

# **What RAID level is best for my application?**

To maximize the performance of a volume group, you must select the appropriate RAID level. You can determine the appropriate RAID level by knowing the read and write percentages for the applications that are accessing the volume group. Use the Performance page to obtain these percentages.

## **RAID levels and application performance**

RAID relies on a series of configurations, called *levels*, to determine how user and redundancy data is written and retrieved from the drives. Each RAID level provides different performance features. Applications with a high read percentage perform well using RAID 5 volumes or RAID 6 volumes because of the outstanding read performance of the RAID 5 and RAID 6 configurations.

Applications with a low read percentage (write-intensive) do not perform as well on RAID 5 volumes or RAID 6 volumes. The degraded performance is the result of the way that a controller writes data and redundancy data to the drives in a RAID 5 volume group or a RAID 6 volume group.

Select a RAID level based on the following information.

#### **RAID 0**

- **Description**
	- Non-redundant, striping mode.
- **How it works**
	- RAID 0 stripes data across all of the drives in the volume group.
- **Data protection features**
- RAID 0 is not recommended for high availability needs. RAID 0 is better for non-critical data.
- If a single drive fails in the volume group, all of the associated volumes fail, and all data is lost.

#### • **Drive number requirements**

- A minimum of one drive is required for RAID Level 0.
- RAID 0 volume groups can have more than 30 drives.
- You can create a volume group that includes all of the drives in the storage array.

### **RAID 1 or RAID 10**

#### • **Description**

◦ Striping/mirror mode.

#### • **How it works**

- RAID 1 uses disk mirroring to write data to two duplicate disks simultaneously.
- RAID 10 uses drive striping to stripe data across a set of mirrored drive pairs.

#### • **Data protection features**

- RAID 1 and RAID 10 offer high performance and the best data availability.
- RAID 1 and RAID 10 use drive mirroring to make an exact copy from one drive to another drive.
- If one of the drives in a drive pair fails, the storage array can instantly switch to the other drive without any loss of data or service.
- A single drive failure causes associated volumes to become degraded. The mirror drive allows access to the data.
- A drive-pair failure in a volume group causes all of the associated volumes to fail, and data loss could occur.

#### • **Drive number requirements**

- A minimum of two drives is required for RAID 1: one drive for the user data, and one drive for the mirrored data.
- If you select four or more drives, RAID 10 is automatically configured across the volume group: two drives for user data, and two drives for the mirrored data.
- You must have an even number of drives in the volume group. If you do not have an even number of drives and you have some remaining unassigned drives, select **Storage › Pools & Volume Groups** to add additional drives to the volume group, and retry the operation.
- RAID 1 and RAID 10 volume groups can have more than 30 drives. A volume group can be created that includes all of the drives in the storage array.

#### **RAID 5**

- **Description**
	- High I/O mode.
- **How it works**
	- User data and redundant information (parity) are striped across the drives.
	- The equivalent capacity of one drive is used for redundant information.
- **Data protection features**
- If a single drive fails in a RAID 5 volume group, all of the associated volumes become degraded. The redundant information allows the data to still be accessed.
- If two or more drives fail in a RAID 5 volume group, all of the associated volumes fail, and all data is lost.

### • **Drive number requirements**

- You must have a minimum of three drives in the volume group.
- Typically, you are limited to a maximum of 30 drives in the volume group.

## **RAID 6**

- **Description**
	- High I/O mode.
- **How it works**
	- User data and redundant information (dual parity) are striped across the drives.
	- The equivalent capacity of two drives is used for redundant information.
- **Data protection features**
	- If one or two drives fail in a RAID 6 volume group, all of the associated volumes become degraded, but the redundant information allows the data to still be accessed.
	- If three or more drives fail in a RAID 6 volume group, all of the associated volumes fail, and all data is lost.
- **Drive number requirements**
	- You must have a minimum of five drives in the volume group.
	- Typically, you are limited to a maximum of 30 drives in the volume group.

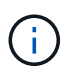

You cannot change the RAID level of a pool. System Manager automatically configures pools as RAID 6.

## **RAID levels and data protection**

RAID 1, RAID 5, and RAID 6 write redundancy data to the drive media for fault tolerance. The redundancy data might be a copy of the data (mirrored) or an error-correcting code derived from the data. You can use the redundancy data to quickly reconstruct information on a replacement drive if a drive fails.

You configure a single RAID level across a single volume group. All redundancy data for that volume group is stored within the volume group. The capacity of the volume group is the aggregate capacity of the member drives minus the capacity reserved for redundancy data. The amount of capacity needed for redundancy depends on the RAID level used.

# **What is Data Assurance?**

Data Assurance (DA) implements the T10 Protection Information (PI) standard, which increases data integrity by checking for and correcting errors that might occur as data is transferred along the I/O path.

The typical use of the Data Assurance feature will check the portion of the I/O path between the controllers and drives. DA capabilities are presented at the pool and volume group level in System Manager.

When this feature is enabled, the storage array appends error-checking codes (also known as cyclic redundancy checks or CRCs) to each block of data in the volume. After a data block is moved, the storage array uses these CRC codes to determine if any errors occurred during transmission. Potentially corrupted data is neither written to disk nor returned to the host. If you want to use the DA feature, select a pool or volume group that is DA capable when you create a new volume (look for "Yes" next to "DA" in the pool and volume group candidates table).

Make sure you assign these DA-enabled volumes to a host using an I/O interface that is capable of DA. I/O interfaces that are capable of DA include Fibre Channel, SAS, iSCSI over TCP/IP, NVMe/FC, NVMe/IB, NVME/RoCE and iSER over InfiniBand (iSCSI Extensions for RDMA/IB). DA is not supported by SRP over InfiniBand.

# **What is secure-capable (Drive Security)?**

Drive Security is a feature that prevents unauthorized access to data on secure-enabled drives when removed from the storage array. These drives can be either Full Disk Encryption (FDE) drives or Federal Information Processing Standard (FIPS) drives.

## **What do I need to know about increasing reserved capacity?**

Typically, you should increase capacity when you receive a warning that the reserved capacity is in danger of becoming full. You can increase reserved capacity only in increments of 8 GiB.

• You must have sufficient free capacity in the pool or volume group so it can be expanded if necessary.

If no free capacity exists on any pool or volume group, you can add unassigned capacity in the form of unused drives to a pool or volume group.

- The volume in the pool or volume group must have an Optimal status and must not be in any state of modification.
- Free capacity must exist in the pool or volume group that you want to use to increase capacity.
- You cannot increase reserved capacity for a snapshot volume that is read-only. Only snapshot volumes that are read-write require reserved capacity.

For snapshot operations, reserved capacity is typically 40 percent of the base volume. For asynchronous mirroring operations reserved capacity is typically 20 percent of the base volume. Use a higher percentage if you believe the base volume will undergo many changes or if the estimated life expectancy of a storage object's copy service operation will be very long.

# **Why can't I choose another amount to decrease by?**

You can decrease reserved capacity only by the amount you used to increase it. Reserved capacity for member volumes can be removed only in the reverse order they were added.

You cannot decrease the reserved capacity for a storage object if one of these conditions exists:

- If the storage object is a mirrored pair volume.
- If the storage object contains only one volume for reserved capacity. The storage object must contain at least two volumes for reserved capacity.
- If the storage object is a disabled snapshot volume.
- If the storage object contains one or more associated snapshot images.

You can remove volumes for reserved capacity only in the reverse order that they were added.

You cannot decrease the reserved capacity for a snapshot volume that is read-only because it does not have any associated reserved capacity. Only snapshot volumes that are read-write require reserved capacity.

## **Why do I need reserved capacity for each member volume?**

Each member volume in a snapshot consistency group must have its own reserved capacity to save any modifications made by the host application to the base volume without affecting the referenced consistency group snapshot image. Reserved capacity provides the host application with write access to a copy of the data contained in the member volume that is designated as read-write.

A consistency group snapshot image is not directly read or write accessible to hosts. Rather, the snapshot image is used to save only the data captured from the base volume.

During the creation of a consistency group snapshot volume that is designated as read-write, System Manager creates a reserved capacity for each member volume in the consistency group. This reserved capacity provides the host application with write access to a copy of the data contained in the consistency group snapshot image.

# **How do I view and interpret all SSD Cache statistics?**

You can view nominal statistics and detailed statistics for SSD Cache. Nominal statistics are a subset of the detailed statistics. The detailed statistics can be viewed only when you export all SSD statistics to a . csv file. As you review and interpret the statistics, keep in mind that some interpretations are derived by looking at a combination of statistics.

## **Nominal statistics**

To view SSD Cache statistics, select **Storage › Pools & Volume Groups**. Select the SSD Cache that you want to view statistics for, and then select **More › View Statistics**. The nominal statistics are shown on the View SSD Cache Statistics dialog.

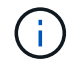

This feature is not available on the EF600 storage system.

The following list includes nominal statistics, which are a subset of the detailed statistics.

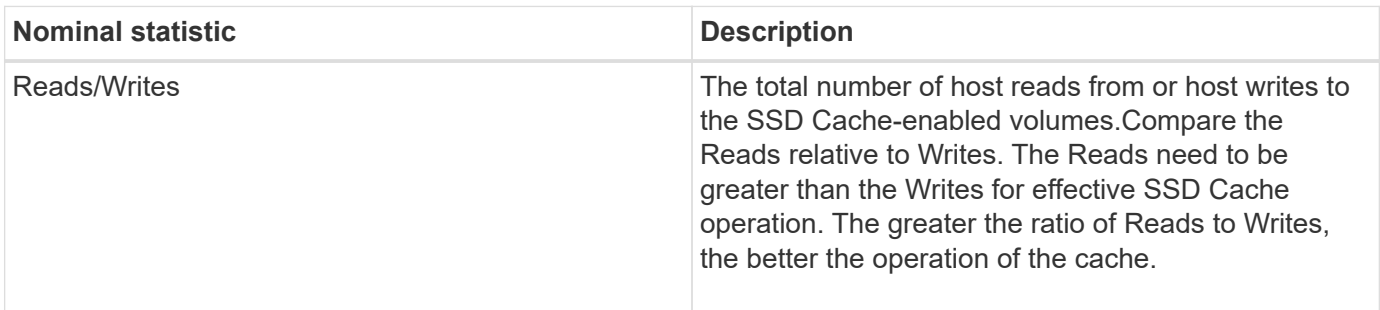

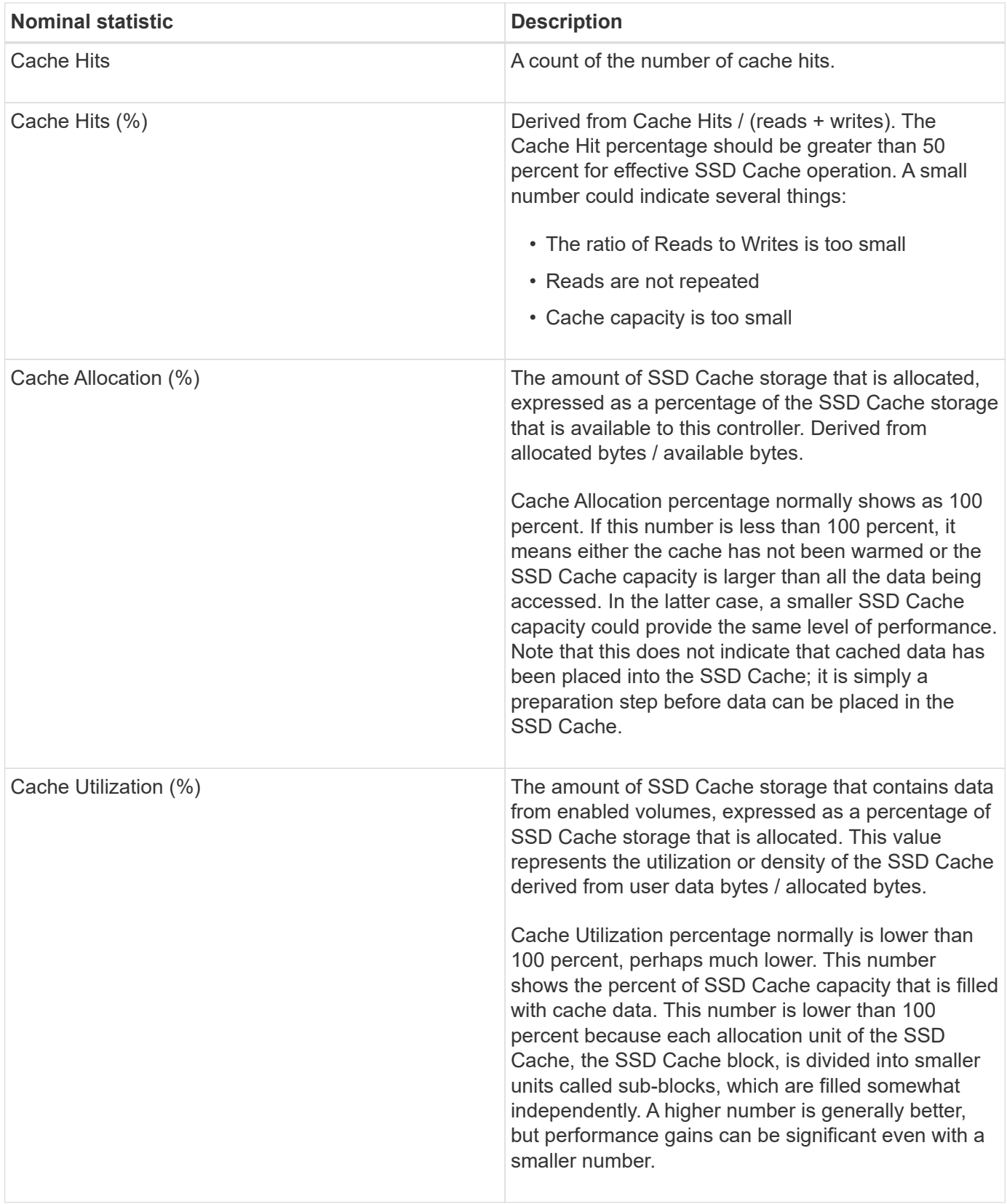

## **Detailed statistics**

The detailed statistics consist of the nominal statistics, plus additional statistics. These additional statistics are saved along with the nominal statistics, but unlike the nominal statistics, they do not display in the **View SSD Cache Statistics** dialog. You can view the detailed statistics only after exporting the statistics to a .csv file.

When viewing the . csv file, notice that the detailed statistics are listed after the nominal statistics:

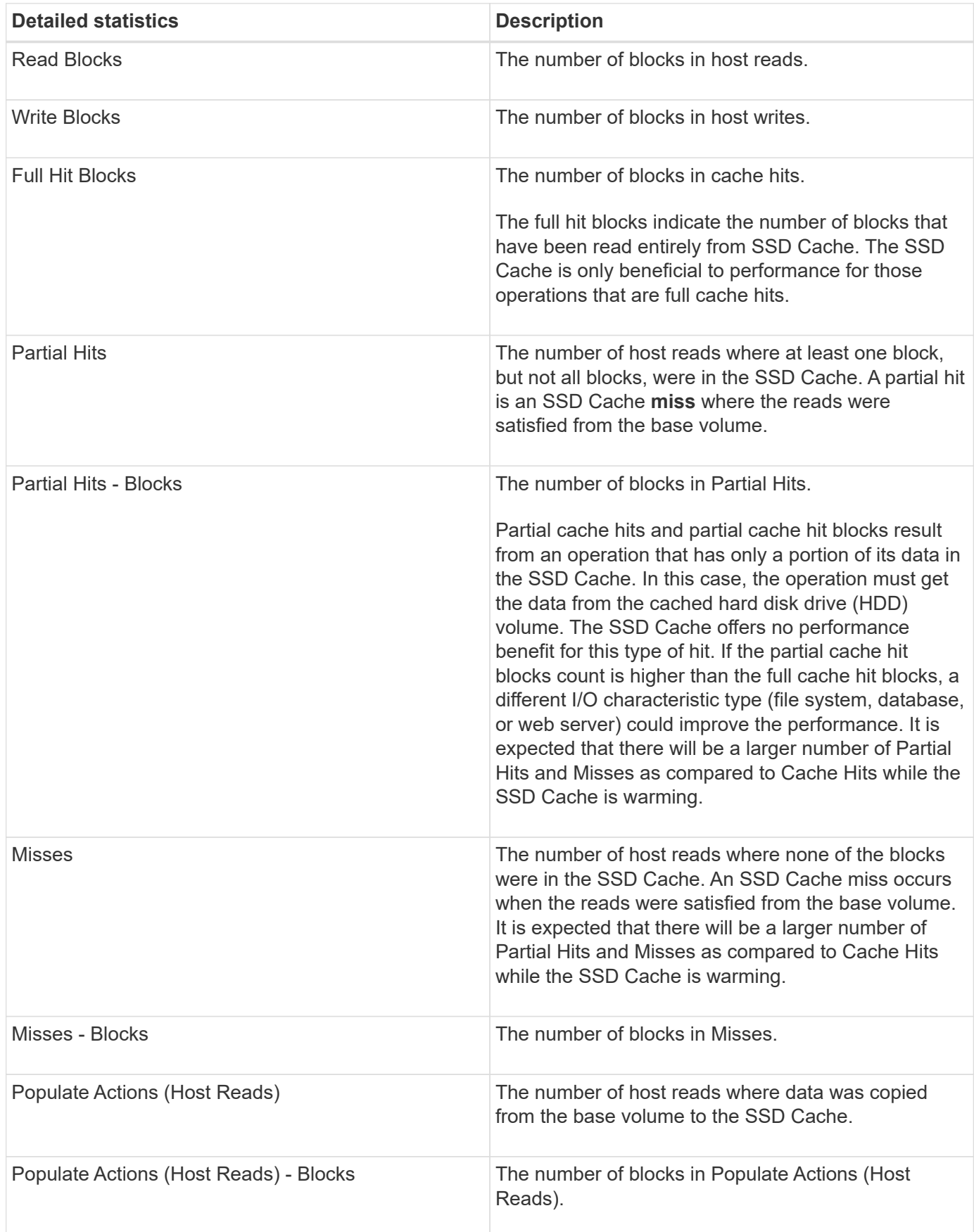

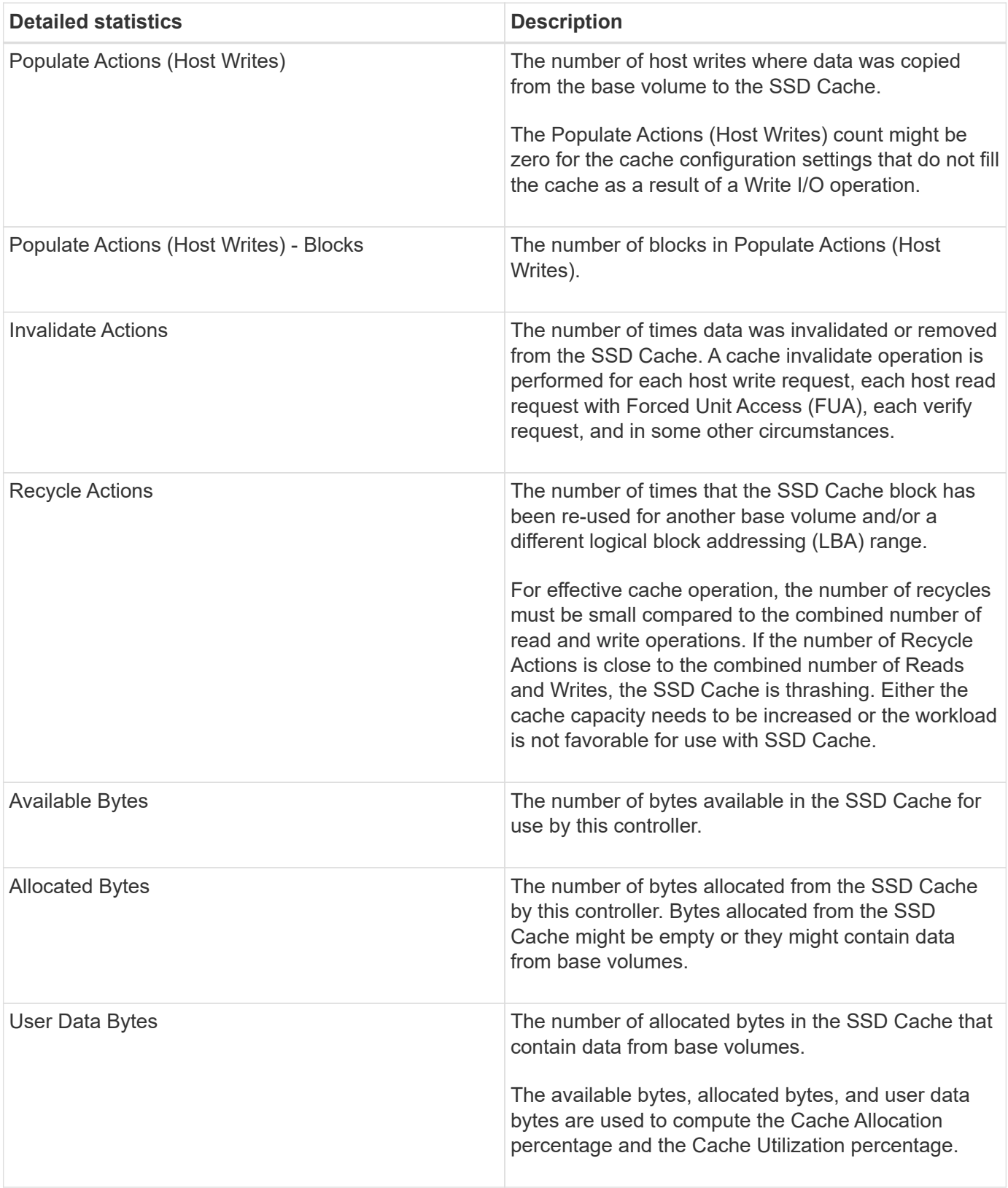

# **What is optimization capacity for pools?**

SSD drives will have longer life and better maximum write performance when a portion of their capacity is unallocated.

For drives associated with a pool, unallocated capacity is comprised of a pool's preservation capacity, the free

capacity (capacity not used by volumes), and a portion of the usable capacity set aside as additional optimization capacity. The additional optimization capacity ensures a minimum level of optimization capacity by reducing the usable capacity, and as such, is not available for volume creation.

When a pool is created, a recommended optimization capacity is generated that provides a balance of performance, drive wear life, and available capacity. The Additional Optimization Capacity slider located in the **Pool Settings** dialog allows adjustments to the pool's optimization capacity. Adjusting the slider provides for better performance and drive wear life at the expense of available capacity, or additional available capacity at the expense of performance and drive wear life.

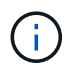

The Additional Optimization Capacity slider is only available for EF600 storage systems.

# **What is optimization capacity for volume groups?**

SSD drives will have longer life and better maximum write performance when a portion of their capacity is unallocated.

For drives associated with a volume group, unallocated capacity is comprised of a volume group's free capacity (capacity not used by volumes), and a portion of the usable capacity set aside as optimization capacity. The additional optimization capacity ensures a minimum level of optimization capacity by reducing the usable capacity, and as such, is not available for volume creation.

When a volume group is created, a recommended optimization capacity is generated that provides a balance of performance, drive wear life, and available capacity. The Additional Optimization Capacity slider in the **Volume Group Settings** dialog allows adjustments to a volume group's optimization capacity. Adjusting the slider provides for better performance and drive wear life at the expense of available capacity, or additional available capacity at the expense of performance and drive wear life.

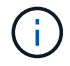

The Additional Optimization Capacity slider is only available for EF600 storage systems.

## **Copyright information**

Copyright © 2024 NetApp, Inc. All Rights Reserved. Printed in the U.S. No part of this document covered by copyright may be reproduced in any form or by any means—graphic, electronic, or mechanical, including photocopying, recording, taping, or storage in an electronic retrieval system—without prior written permission of the copyright owner.

Software derived from copyrighted NetApp material is subject to the following license and disclaimer:

THIS SOFTWARE IS PROVIDED BY NETAPP "AS IS" AND WITHOUT ANY EXPRESS OR IMPLIED WARRANTIES, INCLUDING, BUT NOT LIMITED TO, THE IMPLIED WARRANTIES OF MERCHANTABILITY AND FITNESS FOR A PARTICULAR PURPOSE, WHICH ARE HEREBY DISCLAIMED. IN NO EVENT SHALL NETAPP BE LIABLE FOR ANY DIRECT, INDIRECT, INCIDENTAL, SPECIAL, EXEMPLARY, OR CONSEQUENTIAL DAMAGES (INCLUDING, BUT NOT LIMITED TO, PROCUREMENT OF SUBSTITUTE GOODS OR SERVICES; LOSS OF USE, DATA, OR PROFITS; OR BUSINESS INTERRUPTION) HOWEVER CAUSED AND ON ANY THEORY OF LIABILITY, WHETHER IN CONTRACT, STRICT LIABILITY, OR TORT (INCLUDING NEGLIGENCE OR OTHERWISE) ARISING IN ANY WAY OUT OF THE USE OF THIS SOFTWARE, EVEN IF ADVISED OF THE POSSIBILITY OF SUCH DAMAGE.

NetApp reserves the right to change any products described herein at any time, and without notice. NetApp assumes no responsibility or liability arising from the use of products described herein, except as expressly agreed to in writing by NetApp. The use or purchase of this product does not convey a license under any patent rights, trademark rights, or any other intellectual property rights of NetApp.

The product described in this manual may be protected by one or more U.S. patents, foreign patents, or pending applications.

LIMITED RIGHTS LEGEND: Use, duplication, or disclosure by the government is subject to restrictions as set forth in subparagraph (b)(3) of the Rights in Technical Data -Noncommercial Items at DFARS 252.227-7013 (FEB 2014) and FAR 52.227-19 (DEC 2007).

Data contained herein pertains to a commercial product and/or commercial service (as defined in FAR 2.101) and is proprietary to NetApp, Inc. All NetApp technical data and computer software provided under this Agreement is commercial in nature and developed solely at private expense. The U.S. Government has a nonexclusive, non-transferrable, nonsublicensable, worldwide, limited irrevocable license to use the Data only in connection with and in support of the U.S. Government contract under which the Data was delivered. Except as provided herein, the Data may not be used, disclosed, reproduced, modified, performed, or displayed without the prior written approval of NetApp, Inc. United States Government license rights for the Department of Defense are limited to those rights identified in DFARS clause 252.227-7015(b) (FEB 2014).

#### **Trademark information**

NETAPP, the NETAPP logo, and the marks listed at<http://www.netapp.com/TM>are trademarks of NetApp, Inc. Other company and product names may be trademarks of their respective owners.